#### **IMS User Manual 2: IMS-users and their roles**

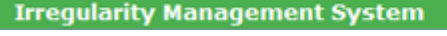

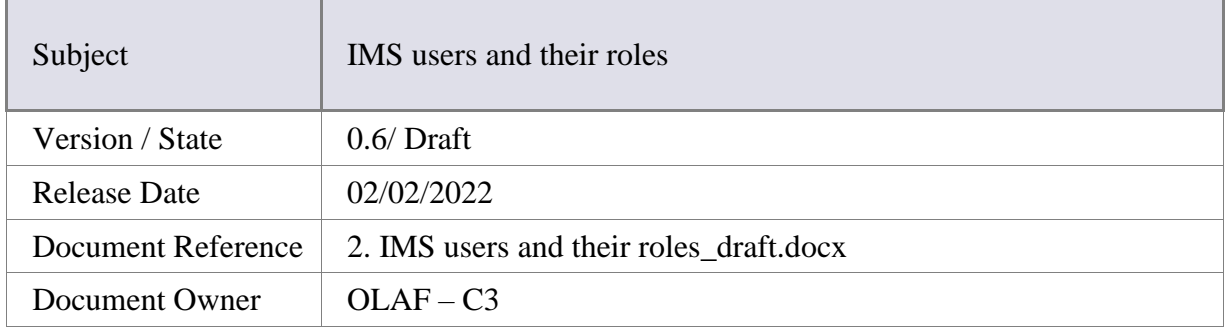

### Document Identification

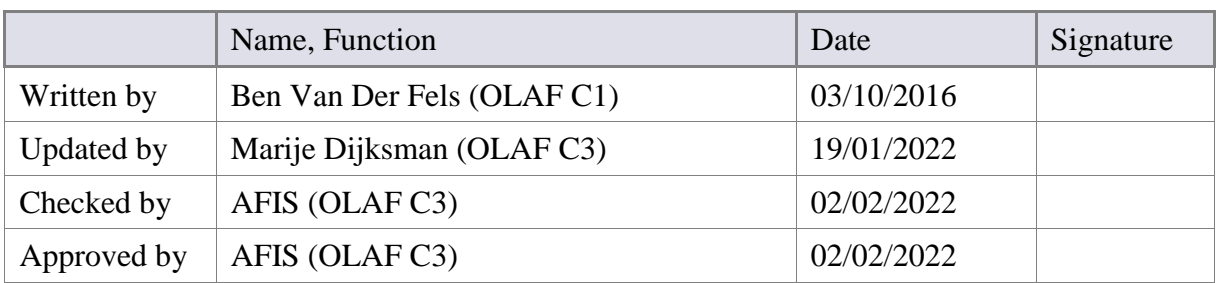

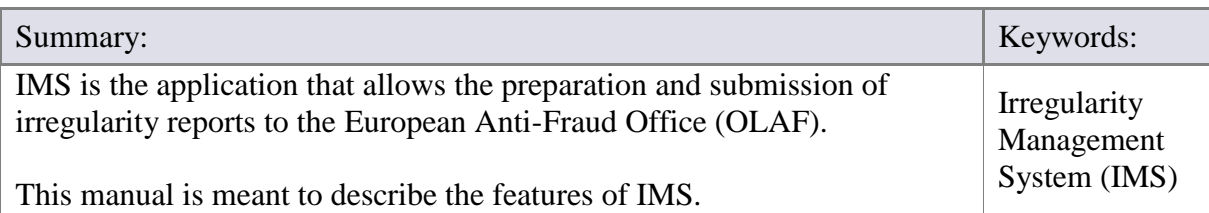

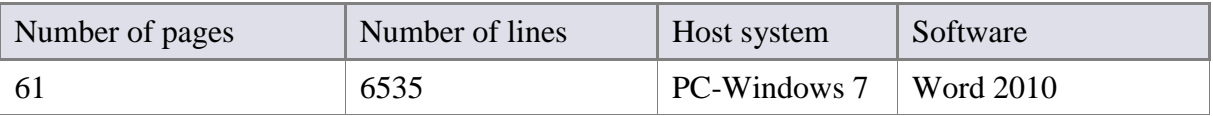

# Document History

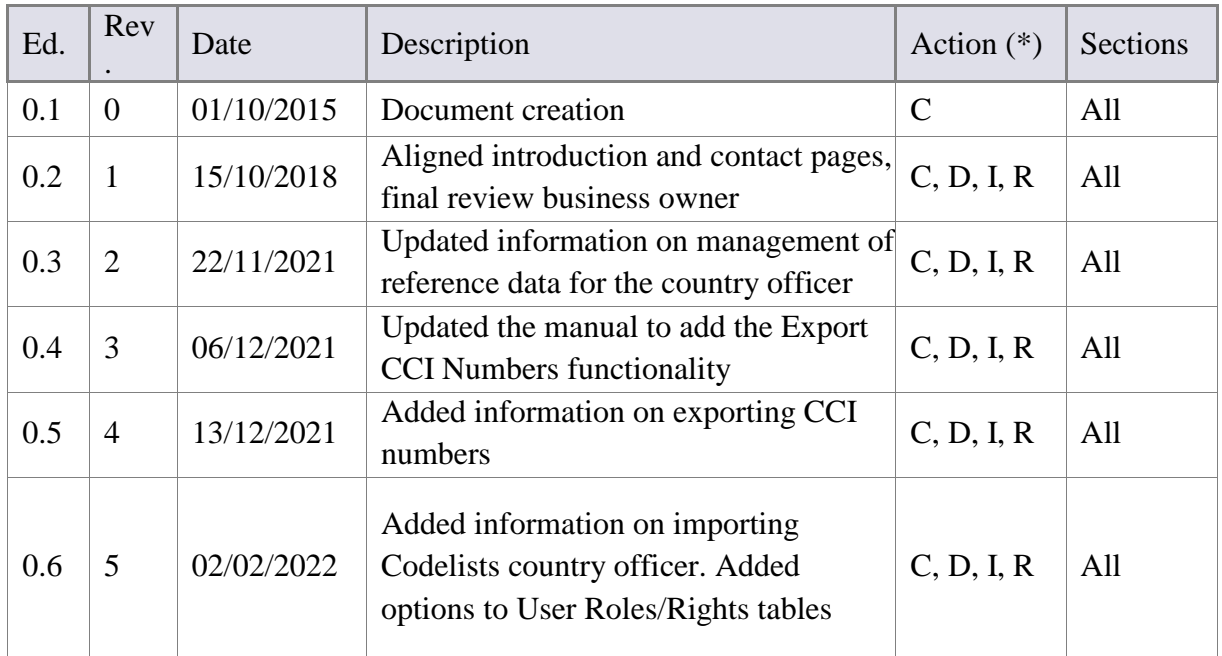

(\*) Action:  $C =$  Create  $D =$  Delete I = Insert R = Replace

### Reference Documents

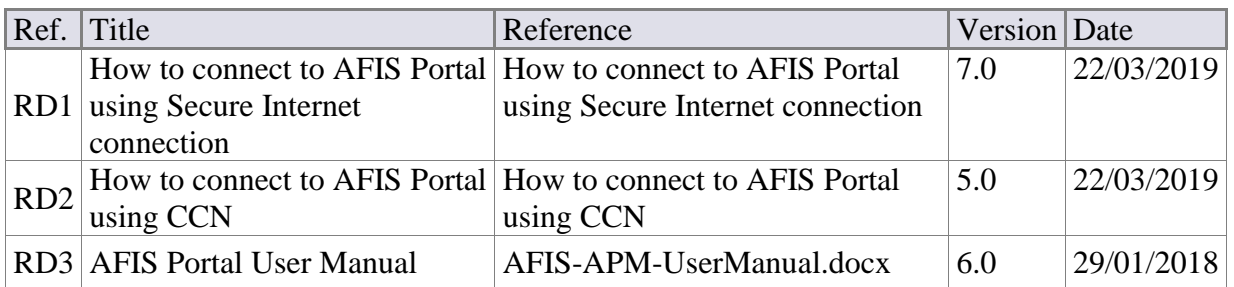

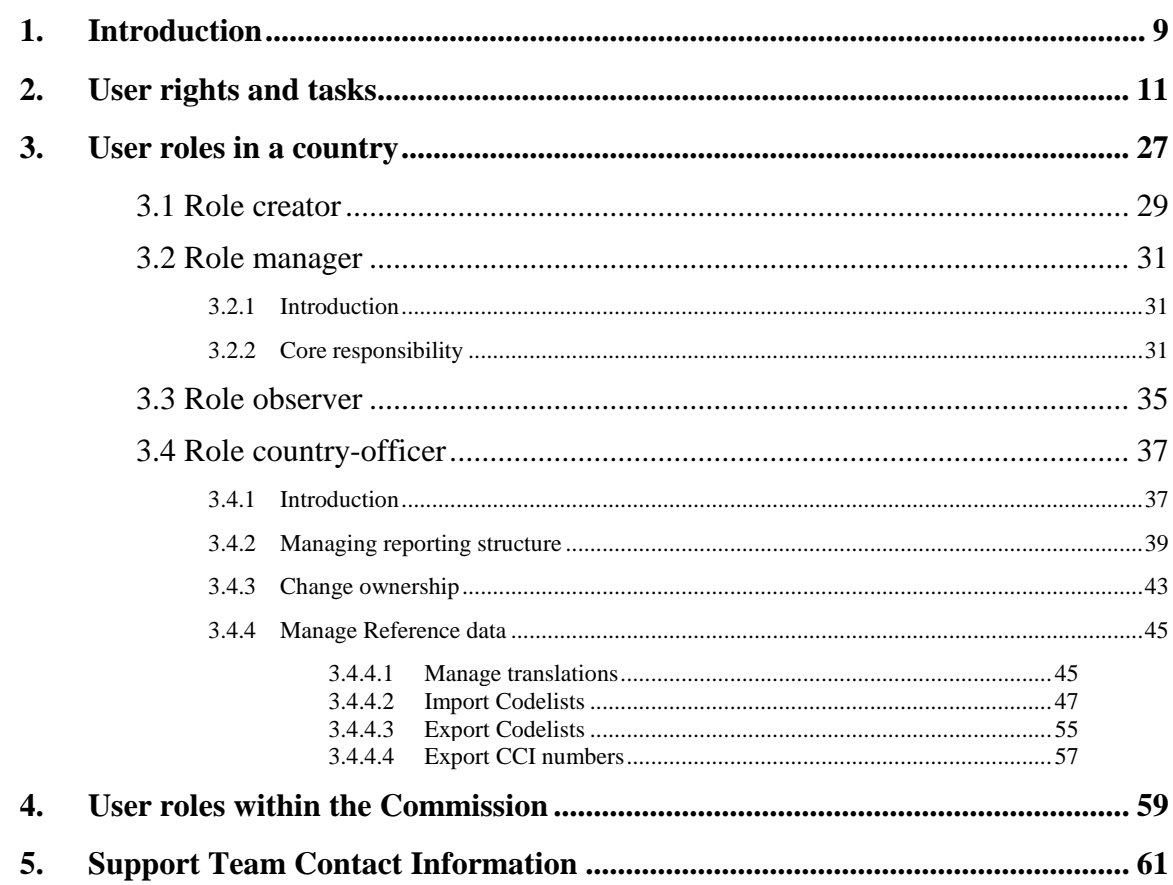

*Page intentionally left blank*

The initial IMS-manual which was released in 2016 became too big, therefore it is has been split up into booklets. Each booklet is a manual which deals with a particular subject.

The following manuals have been created or will be created:

- 1. IMS-concepts
- 2. IMS-users and their roles
- 3. Cases and requests
- 4. How to access IMS
- 5. Create a case
- 6. Update, close, reopen and cancel a case
- 7. Amend and anonymise a case
- 8. Search
- 9. Excel export and import
- 10. List, view and print
- 11. Abbreviations and acronyms

All manuals will be published on ALIB (AFIS Library) and CIRCABC.

The manuals are meant as an orientation tool for all IMS-users. They gather information users should be familiar with in order to be able to exploit the IMS-application.

The overall description of the features of IMS, of the way in which users are organised, as well as of the procedures, sequences of steps and tasks implied, intend to improve the ease and efficiency of working with the application.

In its larger part, the manuals contain minute presentations of the functionalities, commands, fields, as well as the way in which users should work with irregularity cases and requests.

In order to make the best use of this manual, please note the following conventions:

This icon indicates warnings, preconditions or instructions that have to be strictly followed. If you see this icon, make sure to read the information written next to it.

This icon is used for temporary limitations of the system. They will be removed from the document in a future version of the system.

Warning! Very important information, please read carefully.

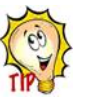

Tip to improve a working practice

This manual concerns "IMS-users and their roles". The different types of IMS-users and their tasks, competences and so forth are described.

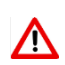

The IMS-manuals are not meant to provide an in-depth-explanation or in-depthinterpretation of the regulations and reporting obligations. The Handbook on Requirements to report irregularities provide such information. You will find the handbook also on ALIB and CIRCABC.

**IMS** 

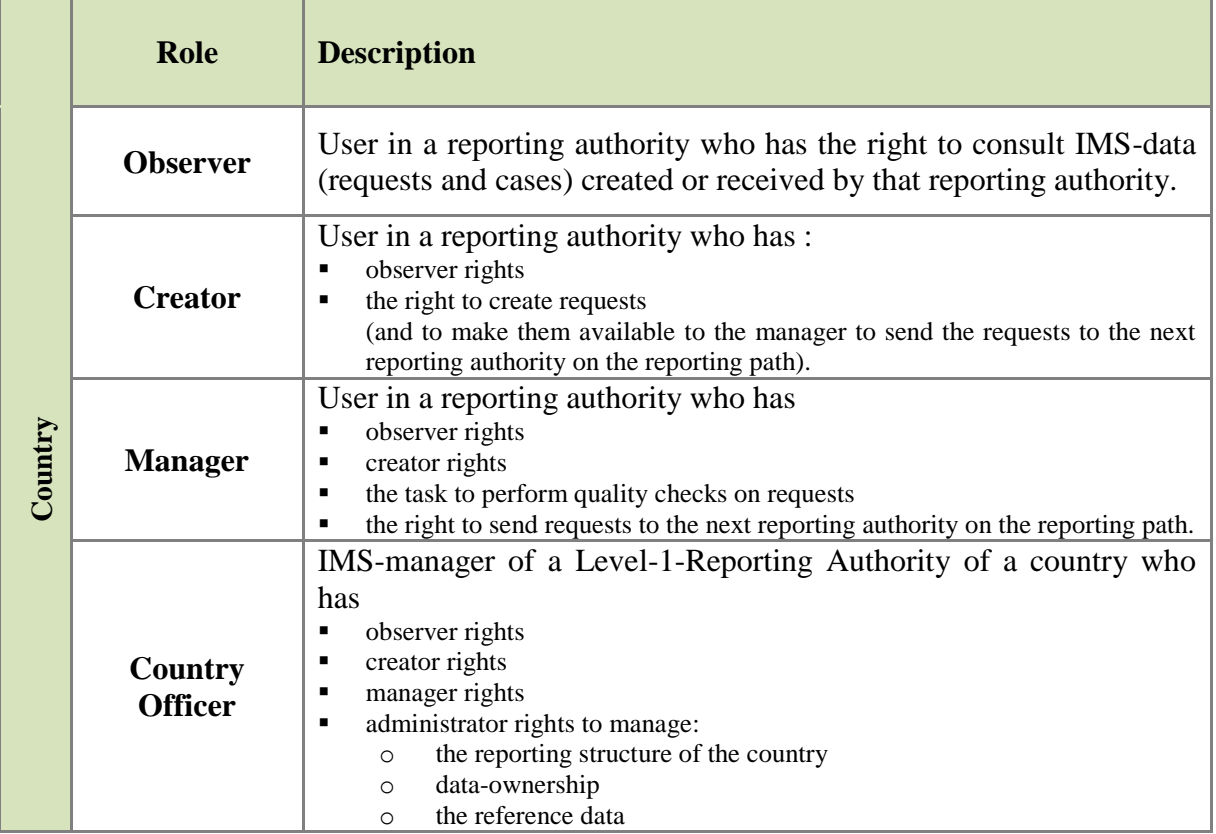

# <span id="page-8-0"></span>**1. Introduction**

IMS went into production in 2008 and introduced reporting authorities and a cascaded reporting structure which made it possible to feed IMS at different levels with data and to perform at different levels checks on the reliability and completeness of the data.

The idea is that the reporting authorities apply the four-eyes-principle: one person puts the data into IMS and another person checks and approves that input before it is send. For that reason, the roles of IMS-creator and IMS-manager have been created. The IMS-creator puts the data in IMS and the IMS-manager checks, approves and sends it to the next level.

Experience learned that there is always a need to give persons, who are not directly involved in the reporting process, read-only-access to the data. For that reason the role of IMS-observer has been created. An IMS-observer has read-only-access to the data thus cannot modify or delete data.

The roles of IMS-manager, IMS-creator and IMS-observer were introduced in 2008.

In 2016, a new version of IMS was put in production. IMS was completely redesigned and rewritten with new software in order to make it, from an IT-technical-point, future-ready. The use of new software made it also possible to create new features and new roles. One of the new roles is the role of IMS-country-officer, an "administrator" on national level.

In this manual, the different roles will be explained and the rights they have to perform their work.

This manual will first provide an overview of all rights a user can exercise.

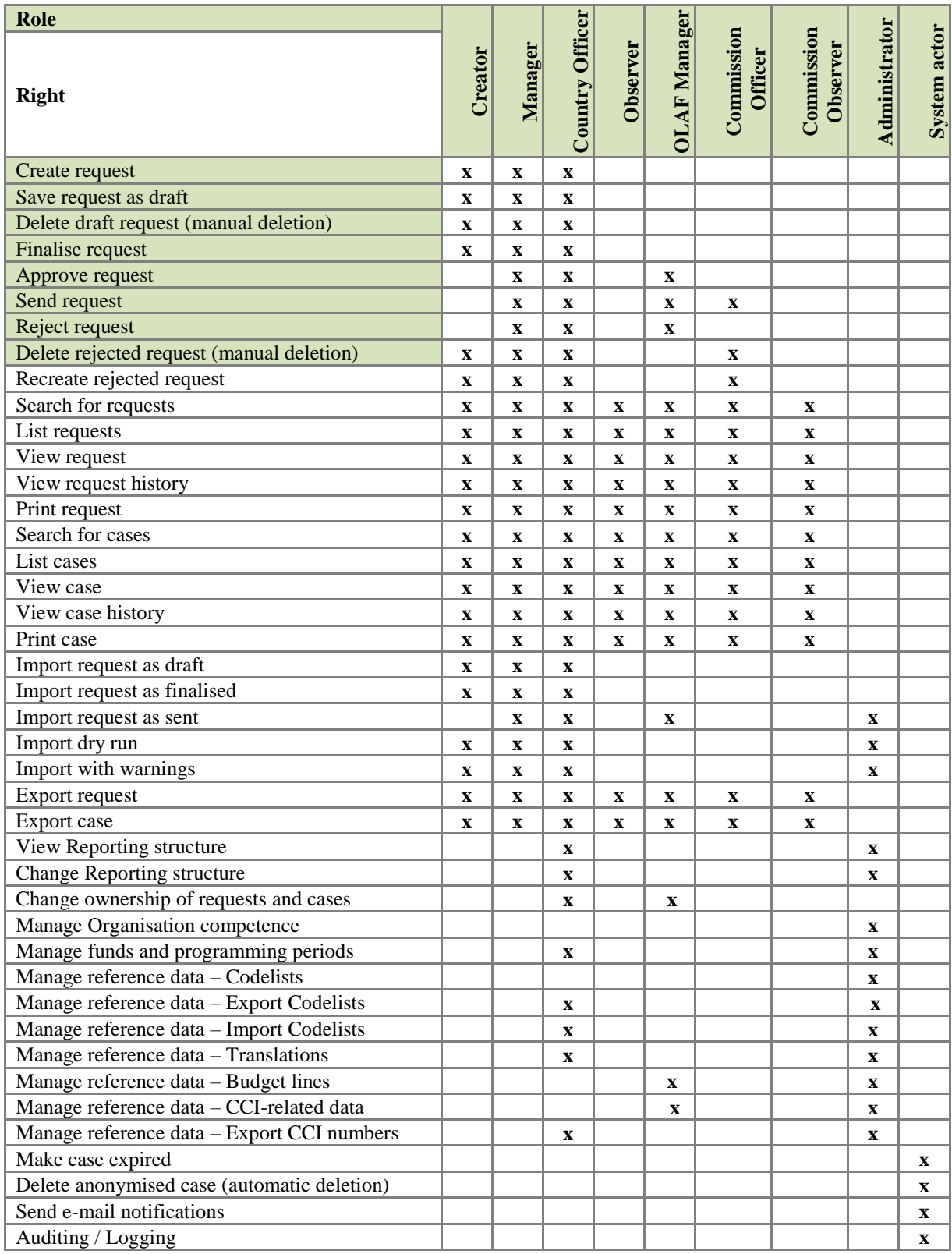

# <span id="page-10-0"></span>**2. User rights and tasks**

The table on the left hand side provides an overview of all rights which an IMS-user, depending on his role, can have. Rights, of course, implies also task and duties.

#### **CREATE – create a request**

Reporting starts with a request to open a case. By clicking the button CREATE REQUEST, the creator starts the process of irregularity reporting. IMS will open the "report" as described in article 3(2) of the different implementing acts: *In the initial report Member States shall provide the following information:*

#### **SAVE AS DRAFT - save request as draft**

Saving a request as draft implies that the creator saved the data in IMS and can still modify it.

#### **DELETE – delete draft request (manual deletion)**

A request saved as DRAFT can be deleted by the creator by pushing the button DELETE.

#### **FINALISE – save request as finalised**

Saving a request as finalised means that the report cannot be changed anymore. A manager can sent it to the next level or reject it.

#### **APPROVE – approve request**

A finalised request needs to be processed by the manager. The manager has the option to APPROVE or to REJECT the request. An approved request can be send to the next level while a rejected request will be send back to the creator.

#### **SEND – send request**

By pushing the button SEND, the manager submits the approved request to the next level.

#### **REJECT – reject request**

A request which is disapproved by the manager should be returned to the creator. By pushing the button REJECT, the request is rejected and returns to the creator. The manager needs to indicate the reason(s) of rejection otherwise it will not be possible to send the rejected request to the creator.

The creator has 2 possibilities:

- 1. to delete the rejected request
- 2. to update the rejected request

#### **DELETE – delete rejected request**

The creator of a request can remove a rejected request by a push on the button DELETE. All data will be deleted.

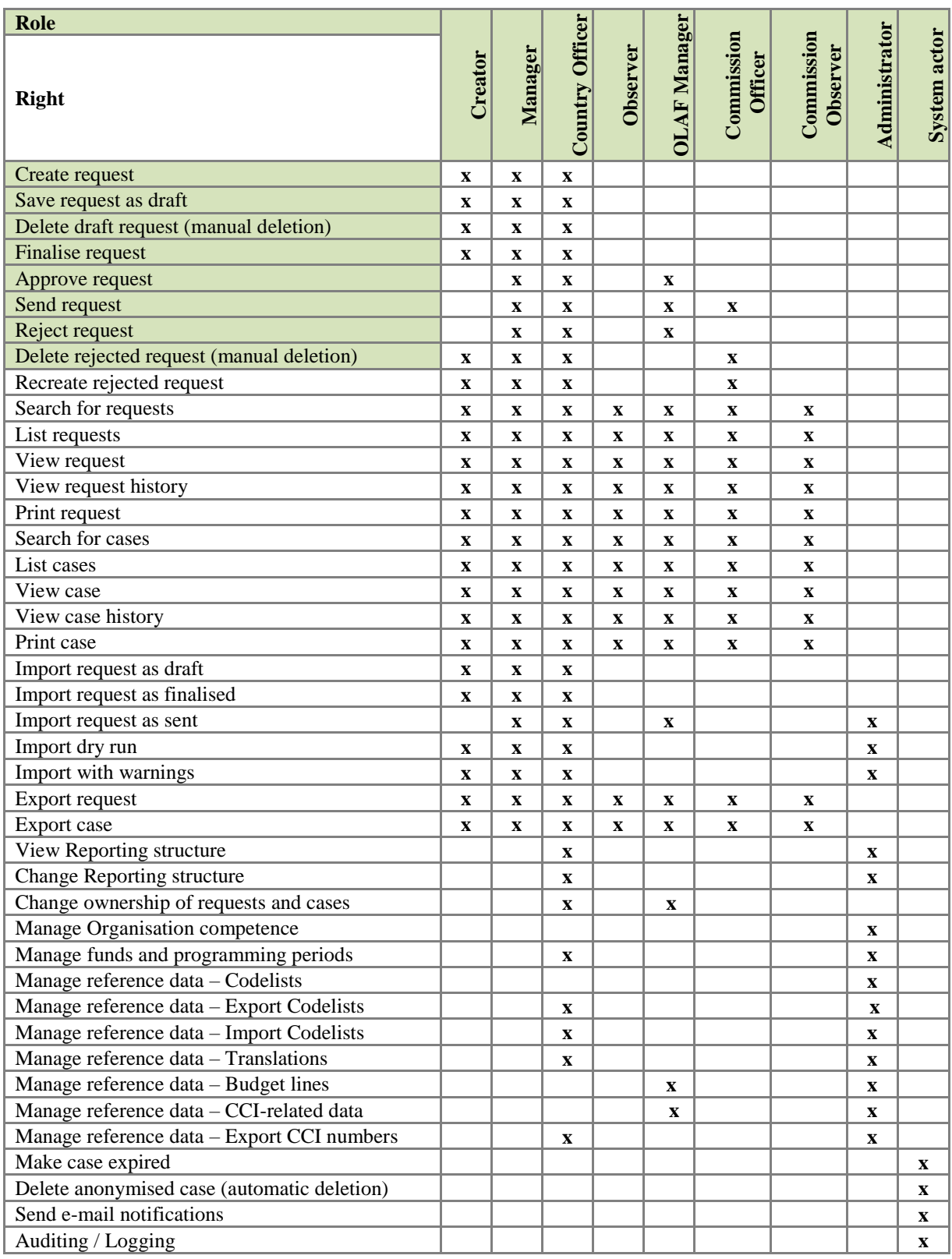

#### **IMS**

**IMS**<br>Irregularity Management System

#### **RECREATE – recreate rejected request**

The creator of a rejected request can by pushing the button RECREATE modify the rejected request. The process "create a request" starts again. The request will get the status DRAFT.

#### **SEARCH – search for requests**

IMS offers the possibility to search for cases and to search for requests. Put in your search criteria push the button SEARCH and IMS will perform a search. The results of the search will be displayed as soon as the search has been completed. If you do not put in any search criteria, IMS will display all cases or all requests.

#### **LIST – list requests**

Requests are listed on the different tab pages of IMS. The requests can be sorted by clicking on the column headings of the different tab pages.

#### **VIEW – view request**

A request can be viewed by clicking on the number of the request. The number is marked green.

#### **VIEW HISTORY – view request history**

By clicking on the button VIEW HISTORY, the history of a case will be shown. All requests concerning the case will be displayed and by clicking on the number of a request (right column), the content of that request will be displayed. If you click on the value in one of the other columns (case version, action, initiator/sender, date), IMS will provide you with an overview what has been changed in comparison to the previous request including old and new values.

#### **PRINT – print request**

By clicking on the button PRINT, the request can be printed on paper or in PDF. Just select your preference.

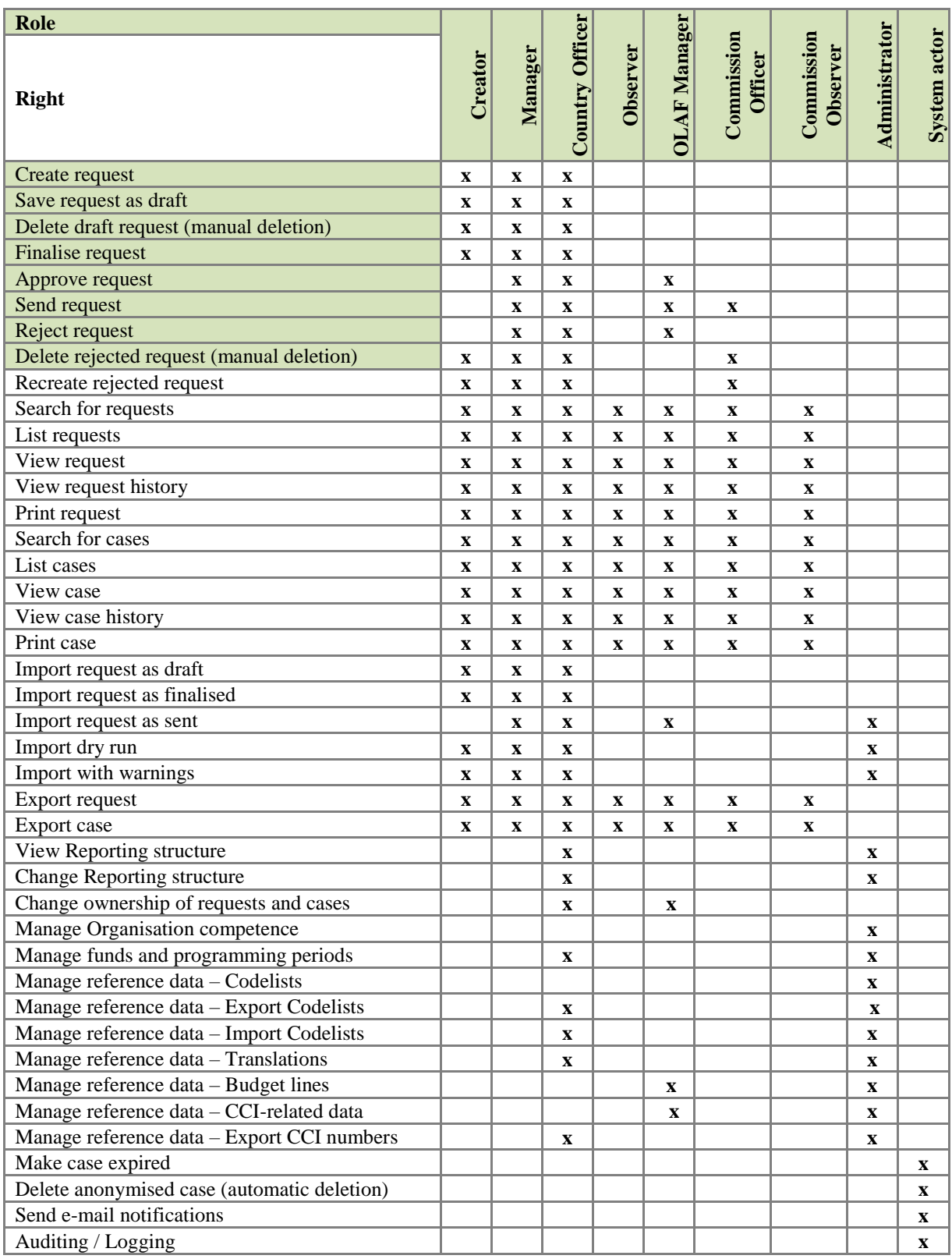

#### **SEARCH – search for cases**

IMS offers the possibility to search for cases. Put in your search criteria push the button SEARCH and IMS will perform a search. The results of the search will be displayed as soon as the search has been completed. If you do not put in any search criteria, IMS will display all cases.

#### **LIST – list cases**

Cases are listed on the different tab pages of IMS. The cases can be sorted by clicking on the column headings of the different tab pages.

#### **VIEW – view case**

A case can be viewed by clicking on the CASE ID-number of the case. The number is marked green.

#### **VIEW HISTORY – view case history**

By clicking on the button VIEW HISTORY, the history of a case will be shown. All requests concerning the case will be displayed and by clicking on the number of a request (right column), the content of that request will be displayed. If you click on the value in one of the other columns (case version, action, initiator/sender, date), IMS will provide you with an overview what has been changed in comparison to the previous request including old and new values.

#### **PRINT – print case**

By clicking on the button PRINT, the case can be printed on paper or in PDF. Just select your preference.

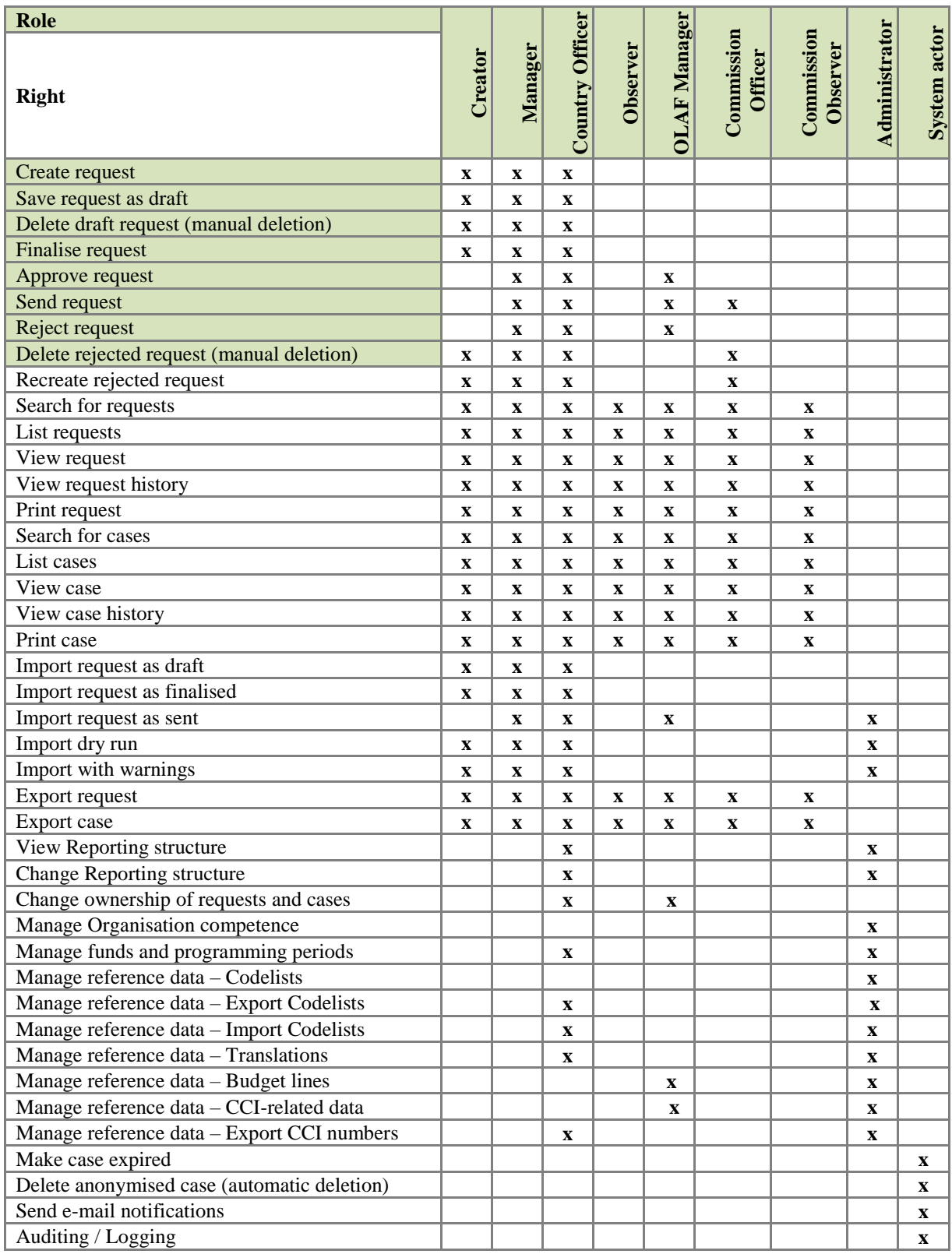

# **TMS** User Manual<br> **Irregularity Management System**

IMS

#### **IMPORT – import request as draft**

IMS offers the possibility to import requests which have been created in excel. Importing a request as draft implies that you save the request as draft in IMS. This means that you can still modify it in IMS. It also means that the creator still needs to finalise the request by pushing the button FINALISE and that the manager still needs to approve the request and, in case of approval, to push the button SEND or, in case of disapproval, the button REJECT.

#### **IMPORT – as finalised**

IMS offers the possibility to import requests which have been created in excel. Importing a request as finalised implies that you save it as finalised in IMS. This means that you cannot modify the data anymore. The manager needs to approve the request and to SEND or REJECT it.

#### **IMPORT – as sent**

IMS offers the possibility to import requests which have been created in excel. Importing a request as sent implies that you save it as sent in IMS. This means that the request is immediately sent to the next level. You import the request in IMS and IMS sends it directly to the next level. The data cannot be modified anymore unless a manager of a higher level rejects the request.

Importing a request "as sent" can only be done by a manager. A creator does not have the rights to send a request.

#### **IMPORT – dry run**

IMS offers the possibility to import requests which have been created in excel. The "dry run" option offers the possibility to check the content of the import-file before it (really) is imported in IMS. By performing a dry run, IMS checks if the import-file fulfils all conditions and provides feedback. You are strongly advised to perform dry runs because it will make it possible to create an import file without mistakes.

#### **IMPORT – import with warnings**

IMS offers the possibility to import requests which have been created in excel. IMS makes a distinction between errors and mistakes. Requests with errors cannot be imported in IMS while requests with mistakes can be imported.

An example of an error is for instance the use of a non-existing code. IMS will not allow you to import a file with errors. You will get an error message in which the request and its error is described.

An example of a mistake is for instance a miscalculation  $(1+1=3)$ . You can opt to import request with a mistake by moving the switchbox to "import with warnings".

More detailed information on importing an excel file can be found in the Manual Excel export and import.

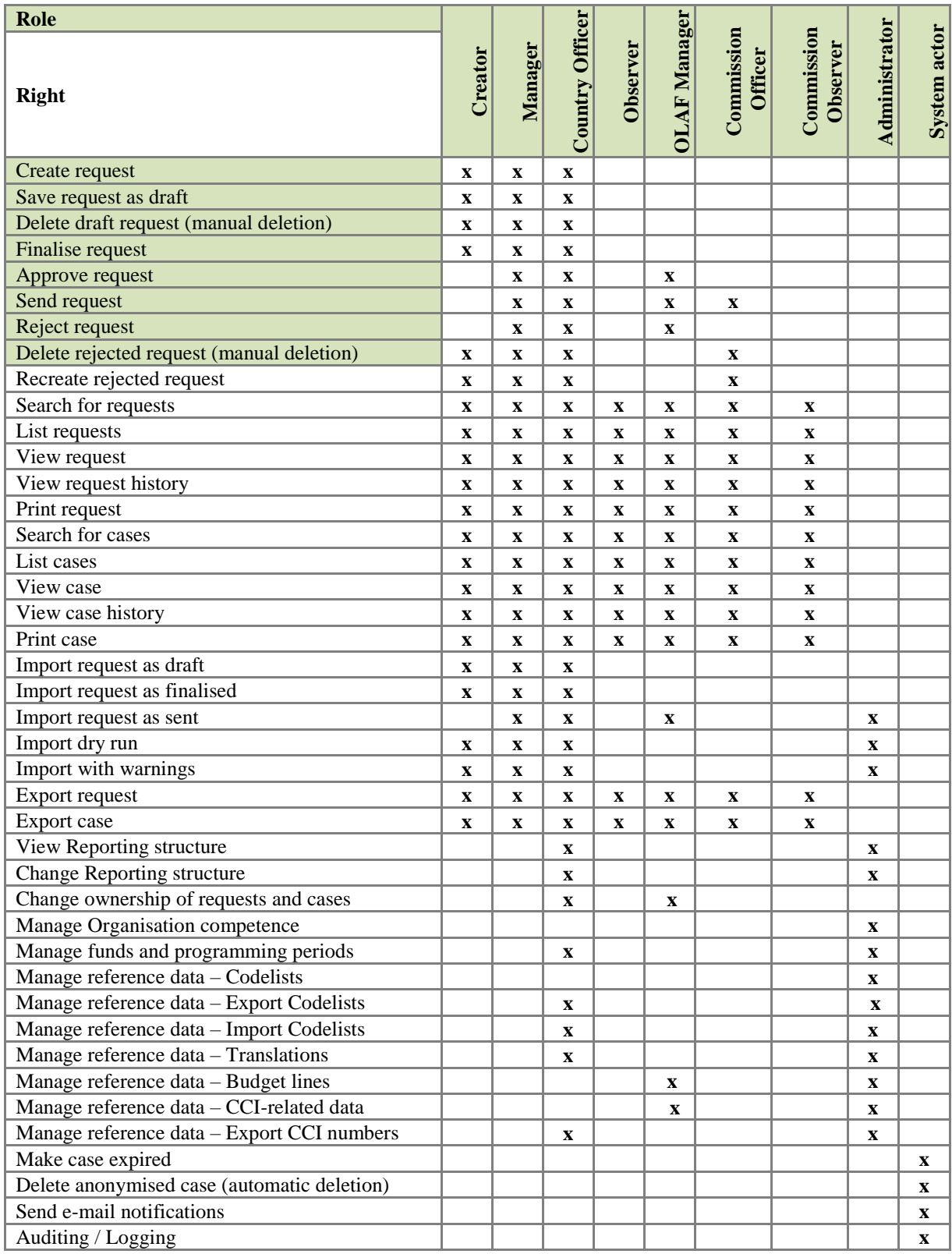

#### **EXPORT – export request**

**IMS** 

IMS offers the possibility to export a request. By selecting a request and pushing the button EXPORT the request will be exported in excel.

#### **EXPORT – export case**

IMS offers the possibility to export a case. By selecting a request and pushing the button EXPORT the request will be exported in excel.

More detailed information on importing an excel file can be found in the Manual Excel export and import.

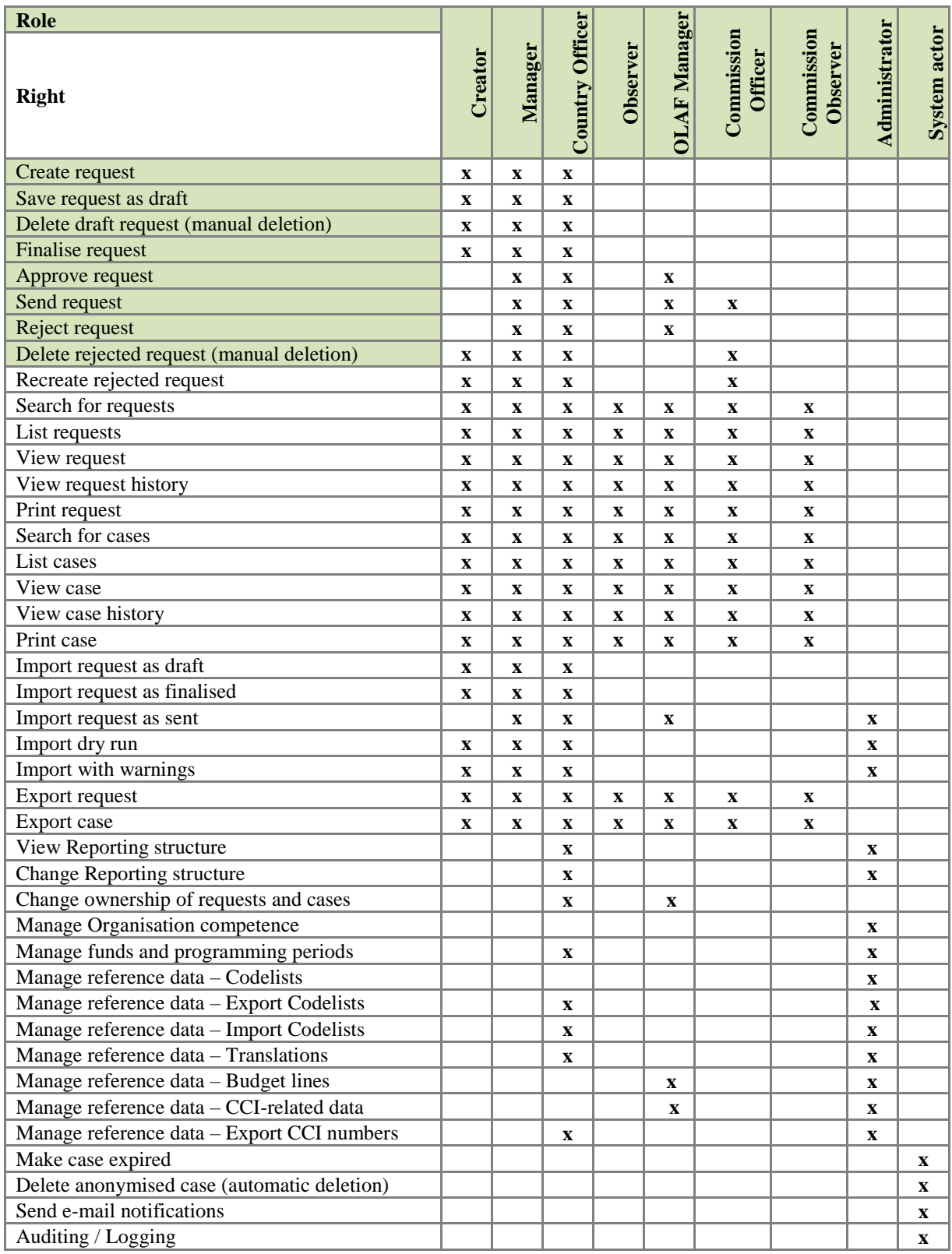

**IMS** 

#### **REPORTING STRUCTURE – view**

IMS-country-officers have the possibility to view the reporting structure and reporting path of their country directly in IMS.

IMS shows for which fund(s) and programming period(s) a reporting authority is reporting cases of irregularities and to whom it sends those cases and from whom it receives cases.

#### **REPORTING STRUCTURE – change**

IMS-country-officers have the possibility to change the reporting structure and reporting path of their country directly in IMS.

#### **DATA-OWNERSHIP – change ownership of requests and cases**

The data-ownership belongs to the reporting authority in which the initial report was created. It can happen that the data-ownership needs to be changed due to for instance a change in the administration of a country. An IMS-country-officer can change the data-ownership of a case, including all its requests.

#### **MANAGE COMPETENCE – manage organisation competence**

Competence is one of the pillars on which IMS is based. The competences are:

- 1. Agriculture
- 2. Asylum
- 3. Cohesion
- 4. Fishery
- 5. Most-deprived
- 6. Neighbourhood
- 7. Pre-accession
- 8. Recovery and Resilience Facility

A reporting authority has one or more competences for which it can report cases of irregularities, send cases of irregularities and can access already reported cases of irregularities. No competence implies no access.

#### **MANAGE COMPETENCE – manage funds and programming periods**

Funds and programming periods are two other pillars on which IMS is based.

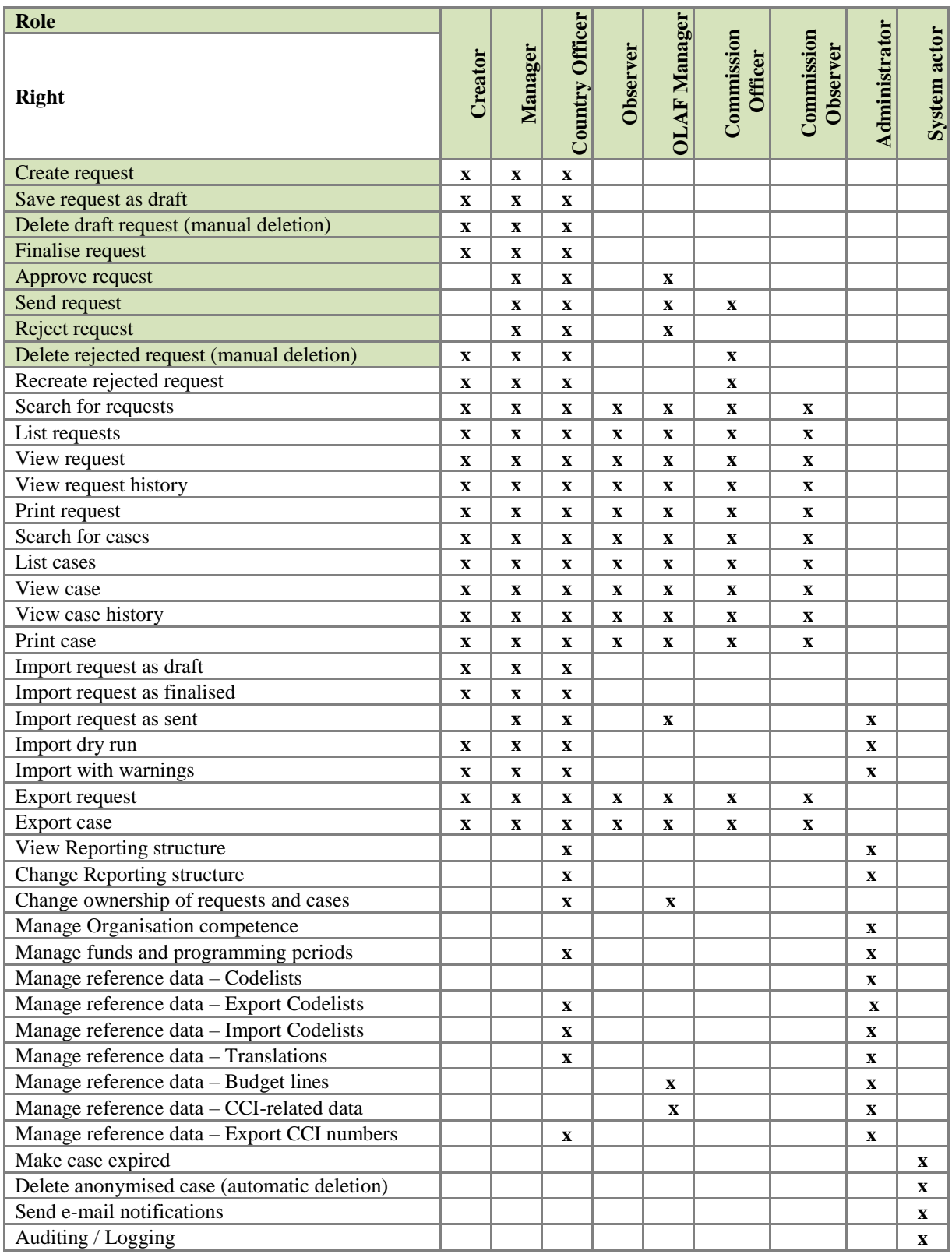

IMS

#### **MANAGE REFERENCE DATA – Codelists**

Reference data are data that define the set of permissible values to be used by other data fields. Think of data such as fieldnames, Codelists, warning messages and error messages.

A Codelist is a list of valid codes and decoded values for a variable. The purpose of a Codelist is to ensure that data values comply with controlled terminology. Examples of an IMS-Codelist are the list of funds, list of countries, irregularity typology and so forth.

#### **MANAGE REFERENCE DATA – translations**

Reference data are data that define the set of permissible values to be used by other data fields. Think of data such as fieldnames, Codelists, warning messages and error messages.

IMS is available in all EU-languages. The master version is the English version for which OLAF is competent. For all other language versions counts that the IMS-country-officer of the "competent country" is responsible to keep them up-to-date and correct.

#### **MANAGE REFERENCE DATA – budget lines**

Reference data are data that define the set of permissible values to be used by other data fields. Think of data such as fieldnames, Codelists, warning messages and error messages.

The budget lines are based on the DGAGRI-nomenclature which is compiled per year. The final version of a nomenclature concerning year n is established in the period April – May of year n+1. This final version is based on the expenditures which actually took place as reported by the Member States.

#### **MANAGE REFERENCE DATA – CCI-related data**

Reference data are data that define the set of permissible values to be used by other data fields. Think of data such as fieldnames, Codelists, warning messages and error messages.

The CCI-codes are based on the SFC-data:

SFC2007 – System for Fund management in the European Community 2007-2013 SFC2014 – System for Fund management in the European Community 2014-2020. <https://ec.europa.eu/sfc/en>

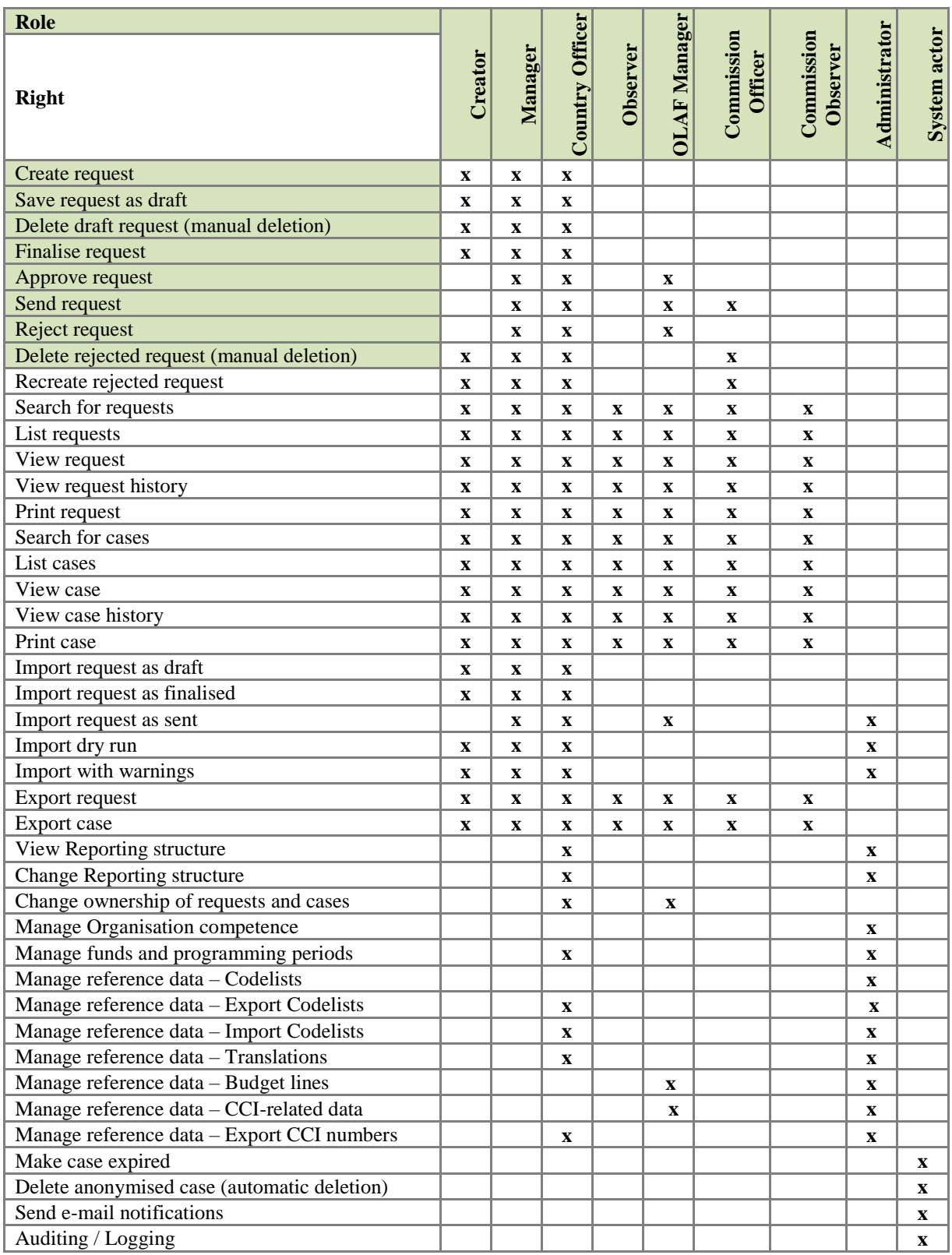

#### **EXPIRED – Make case expired**

**IMS** 

A closed case gets the status EXPIRED automatically n-years after its closure, taking into account the programming period and the closure of the programme and project.

The status "expired" implies that a case needs to be anonymised, meaning that all personal data needs to be deleted.

The system actor can change manually the status of a closed case into "expired" after which the OLAF manager can anonymise the case (four-eyes-principle).

#### **ANONYMISED – Delete anonymised cases (automatic deletion)**

The system actor can delete an anonymised case.

#### **NOTIFICATION – Send e-mail notifications**

IMS can send e-mail notifications automatically. The system actor manages this facility.

#### **AUDIT – Auditing / Logging**

IMS creates an audit trail and logs all activities. The system actor has access to this information thus can check who did what and when.

**IMS IMS** User Manual<br>Irregularity Management System

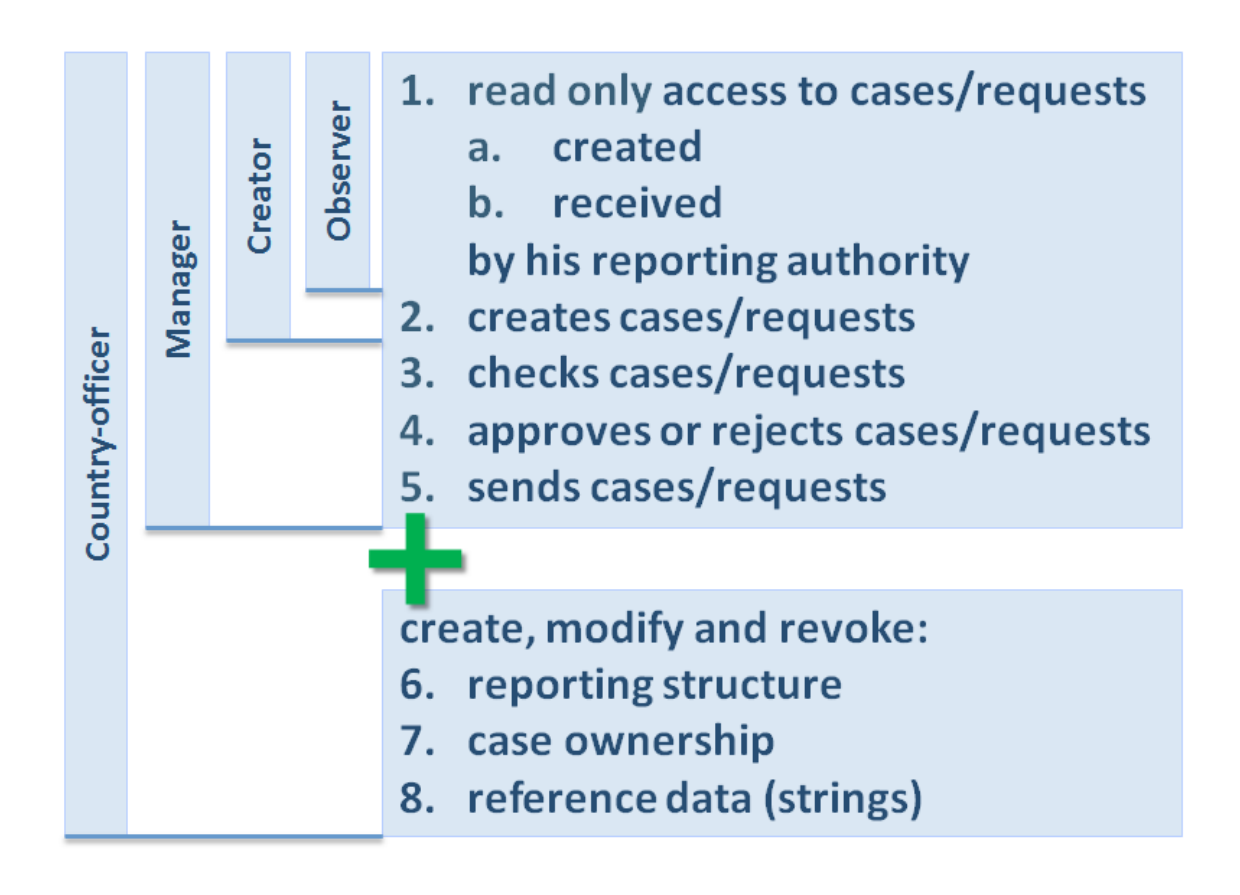

### <span id="page-26-0"></span>**3. User roles in a country**

Users of a Reporting Authorities (RA) in a country can have one of the following roles:

- Observer
- Creator
- Manager
- Country-Officer

#### **Ad Observer**

An observer has the right to observe the IMS information (requests and cases) which has been

- 1. created
- 2. received

by the reporting authority to which he belongs.

There is no limit on the number of observers per reporting authority.

#### **Ad Creator**

A creator has the same rights as an observer but can also create a request. The manual "Request to create a case" provides a detailed explanation on how to create a request.

There is no limit on the number of creators per reporting authority.

#### **Ad Manager**

A manager has the same rights as a creator but can also send a request to the next level in a reporting structure or, in case the manager disapproves with the content of the request, reject the request which implies that it will be send back to the creator.

There is no limit on the number of managers per reporting authority

Every reporting authority should have at least one manager. Without a manager, the request cannot be submitted to the next level or to the Commission.

#### **Ad Country-officer**

An IMS-country-officer has the same rights as a manager, but has also the rights:

- 1. to create, modify and revoke the reporting structure of a country
- 2. to change the case ownership
- 3. to change the reference data
- 4. to export Codelists and CCI numbers

Per country, only one Country-officer (plus one back-up-officer) can be appointed.

In short, a creator puts the data in IMS while the manager approves and sends it to the next level.

*Page intentionally left blank*

### <span id="page-28-0"></span>**3.1 Role creator**

The creator starts the process of irregularity reporting by clicking on CREATE REQUEST. IMS will then offer 3 options:

- 1. Create initial request
- 2. Create initial request closed case
- 3. Create zero notification

one of the three options needs to be chosen in order to start the reporting process.

The creator can save a request as draft or finalised. As long as a request has the status draft, the request can be edited, including deletion, by the creator.

As soon as the creator pushes the button FINALISE, the request cannot be edited anymore. It will then be up to the manager to decide what to do with the request.

The role of creator is the basis of the reporting process. Detailed information on the reporting process, thus on the creator's role, can be found in the manuals

- 1. create a case
- 2. update, close, reopen and cancel a case

In these manuals you will find a detailed description of the reporting process and what is expected from the creator and, to a lesser extent, from the manager.

The creator rights are listed in the table on the left hand side which have been explained in chapter 2 User rights and tasks.

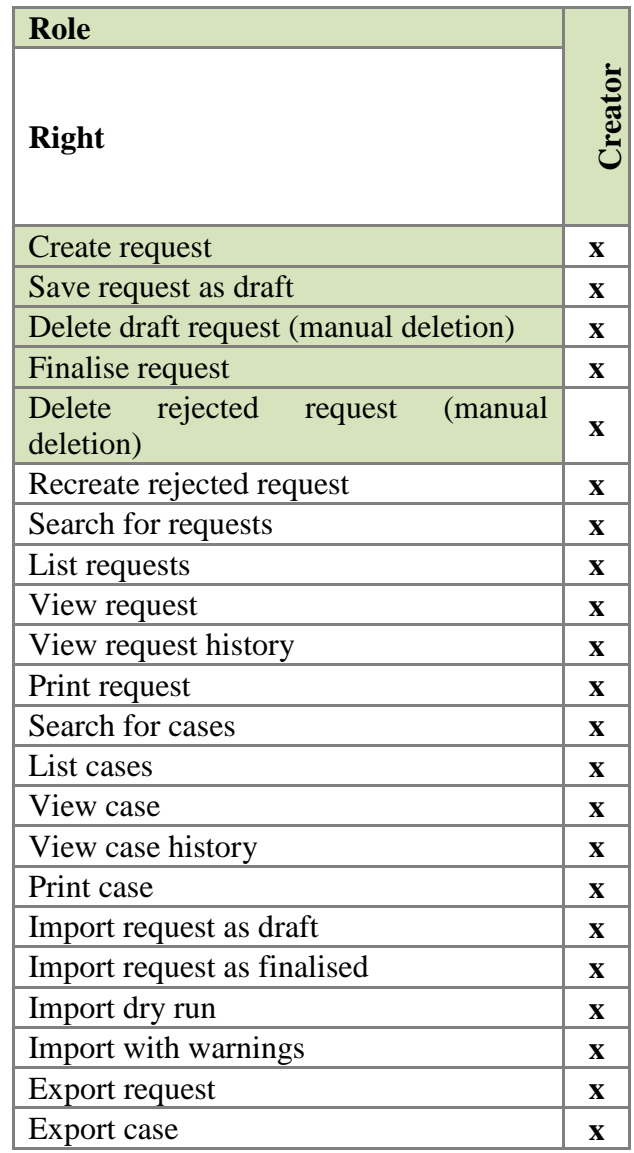

**IMS** User Manual<br>Irregularity Management System

### <span id="page-30-0"></span>**3.2 Role manager**

#### <span id="page-30-1"></span>**3.2.1 Introduction**

A manager has the same rights as an observer and creator. A manager can "see" all cases and requests which have been received or created by his reporting authority. A manager can also create a request.

The table on the left hand side provides an overview of the "rights" of a manager. These rights have been explained in chapter 2 User rights and tasks.

A manager can, like an observer, view cases. A manager can also, like a creator, create requests.

On top of that, a manager can: 1. send a request 2. reject a request this can be an incoming request or a finalised request created by a creator of his reporting authority.

#### <span id="page-30-2"></span>**3.2.2 Core responsibility**

One of the core responsibilities of the manager is the approval of the requests which need to  $\sum$  be submitted to the next level in the reporting chain. The manager needs to verify the request on reliability and completeness, including compliance with the reporting obligations, before pushing the button SEND.

The manager needs to approve the requests which are stored under the tab pages INCOMING and FINALISED.

The manager needs to take into account the reporting obligations as stipulated in the applicable regulations. The "Handbook on Reporting of irregularities in shared management 2017" provides an in-depth explanation of the reporting obligations.

The "Handbook on Reporting of irregularities in shared management 2017" is a working document prepared by the European Anti-Fraud Office (OLAF) assisted by a group of Member States' experts under the Advisory Committee for Coordination of Fraud Prevention (COCOLAF) — Reporting and Analysis Group. It is intended to streamline Member States' obligation to report irregularities to the Commission under European Union (EU) law. It clarifies the obligations under EU law but does not change them. The document is without prejudice to the interpretation of the Court of Justice in relation to these obligations.

The "Handbook on Reporting of irregularities in shared management 2017" can be downloaded from ALIB and CIRCABC. The IMS-country-officers and IMS-liaison-officers received a digital copy of this handbook.

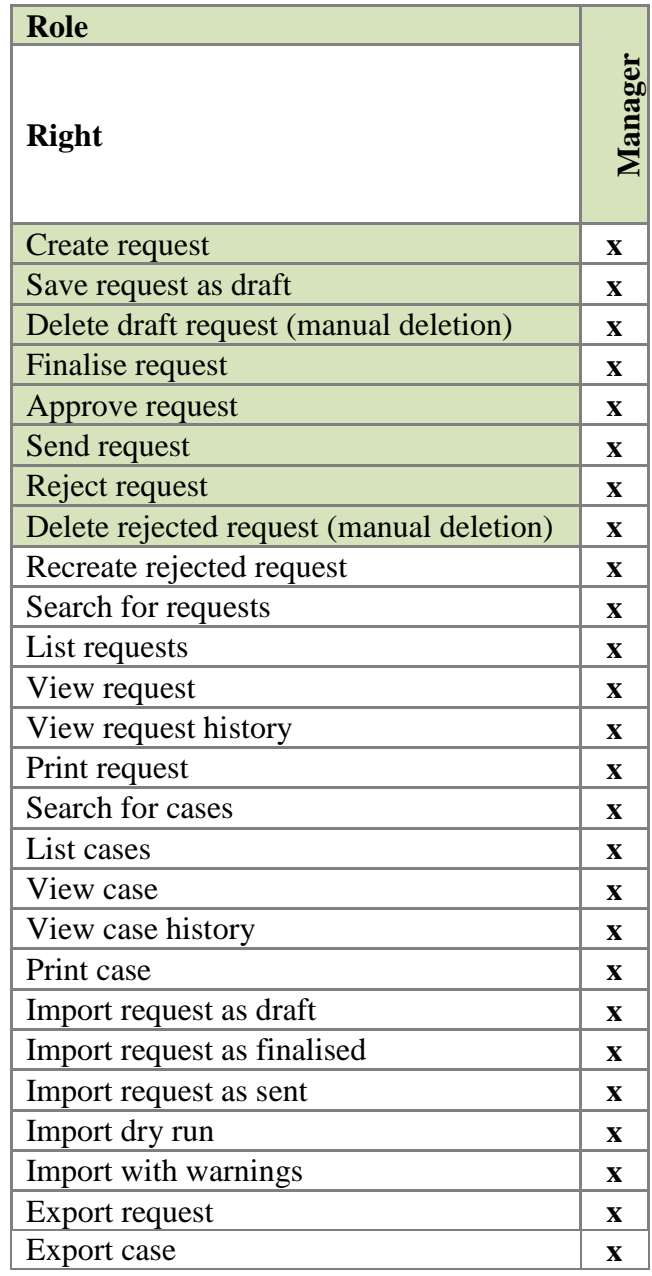

**IMS** 

# **IMS**<br>Irregularity Management System

One of the core responsibilities of the manager is the approval of the requests which need to be submitted to the next level in the reporting chain. The manager needs to verify the data on:

- 1. reliability
- 2. completeness
- 3. compliance with the reporting obligations

before pushing the button SEND.

The manager needs to approve the requests which are stored under the tab pages (see image 1)

- 1. INCOMING
- 2. FINALISED

Incoming requests are requests which are sent by a lower in the reporting chain placed reporting authority. The header of the tab page INCOMING indicates how many requests are awaiting the processing by a manager. In the example is 26 requests indicated. The manager needs to open the tab page and process the awaiting requests.

Finalised requests are requests created by a creator of the reporting authority to which the manager also belongs. A creator created the request and the manager needs to approve it before it will be send to the next level in the reporting chain. The header of the tab page FINALISED indicates the number of requests that are awaiting the processing by a manager.

The manager checks the requests saved in the tab pages INCOMING and FINALISED.

The manager opens the request by clicking on the REQUEST ID and performs the checks. An option could also be to export the request(s) and to check the request(s) in excel.

The manager has 2 options: 1. Reject 2. Send (see image 2)

#### **Ad 1. REJECT**

The manager needs to push the button REJECT if a request is incomplete or incorrect. IMS will ask the manager to put in the rejection reasons in order to inform the creator why the request was rejected.

The process in keypoints:

- 1. Open a finalised or incoming request.
- 2. Click **REJECT** to reject the request.
- 3. The field 'Rejection reasons' is displayed. Enter a reason for rejection.
- 4. Click **REJECT** to reject the request.

(see image 3)

#### **Ad 2. SEND**

The manager can push the button SEND if the request is complete, reliable and compliant with the reporting obligations. The request will then be submitted to the next level in the reporting chain.

On each level in the reporting chain, the request is checked on reliability, completeness and compliance with the reporting obligations.

By pushing the button SEND, the manager also approves the request. The button APPROVE REQUEST can be used to approve the request without sending it to the next level.

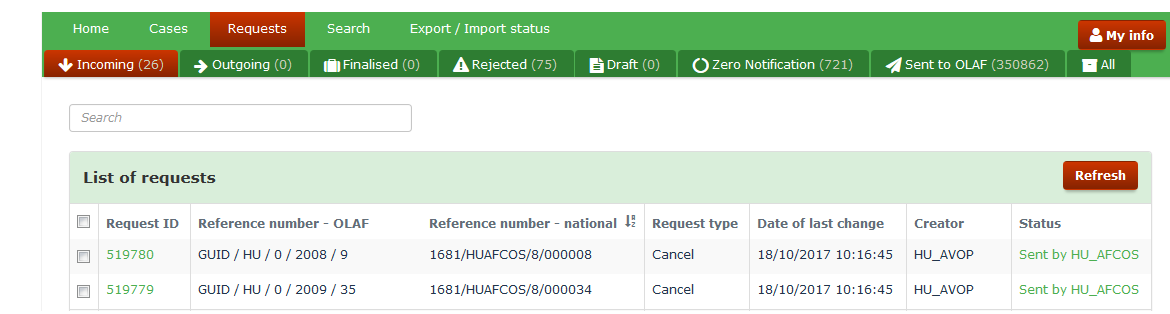

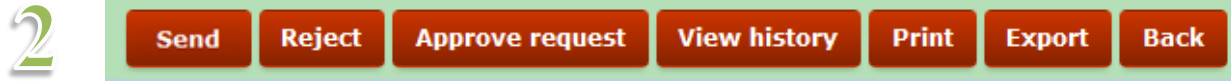

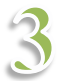

 $\mathbf{1}$ 

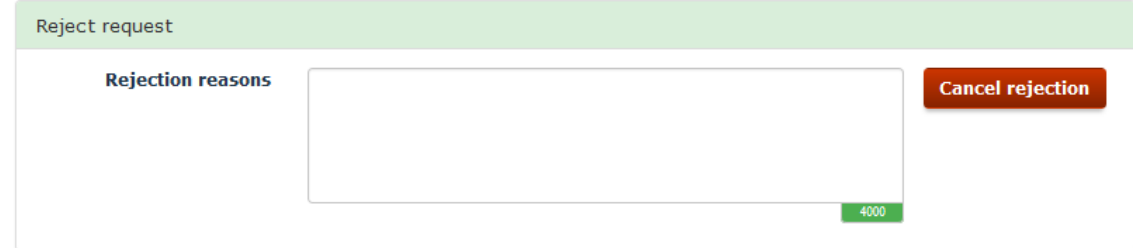

### <span id="page-34-0"></span>**3.3 Role observer**

An observer can observe all IMS-data as far as it concerns requests and cases which have been

- 1. created
- 2. received

by the reporting authority to which the observer belongs.

An observer cannot change the data.

The table on the left hand side provides an overview of the "rights" of a manager. These rights have been explained in chapter 2 User rights and tasks.

**IMS** 

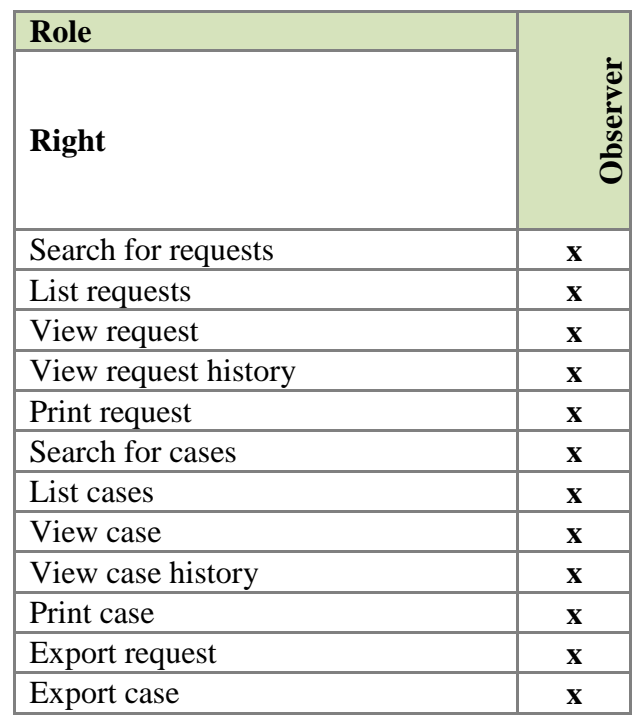

**IMS** User Manual<br>Irregularity Management System

### <span id="page-36-0"></span>**3.4 Role country-officer**

#### <span id="page-36-1"></span>**3.4.1 Introduction**

The role of IMS-country-officer was introduced together with IMS5 (1 April 2016). New software made it possible to grant far more competences to Member States, candidate countries and third countries. The role of IMS-country-officer has been created to execute those competences. It can be expected that in the coming years the IMS-country-officers will get more competences. Think for instance at the request from Member States to have the possibility to "switch off/on" fields, created on request of some Member States, which do not belong to regulatory reporting obligations.

Per country, only one (1) IMS-country-officer can be appointed. The country-officercompetences need to be in the hands on one person due to their nature. An IMS-countryofficer has administrator rights which implies that he can interfer directly in the database. Of course, the IMS-country-officer can have a back-up-officer in case the IMS-country-officer is not available due to for instance leave.

An IMS-country-officer is a level-1 IMS-manager with special rights, related to:

- 1. Reporting structure (to view, create, modify and revoke)
- 2. Case ownership (to change)
- 3. Reference data (to modify)

These special rights are in the tab page ADMINISTRATION to which only an IMS-countryofficer has access.

Of course, an IMS-country-officer has also the same rights as an observer, creator and manager. An IMS-country-officer can acces all cases and requests which have been received or created by his reporting authority. An IMS-country-officer can also create, reject and send a request.

The table on the left hand side provides an overview of the "rights" of a country-officer. These rights have been explained in chapter 2 User rights and tasks.

**IMS** 

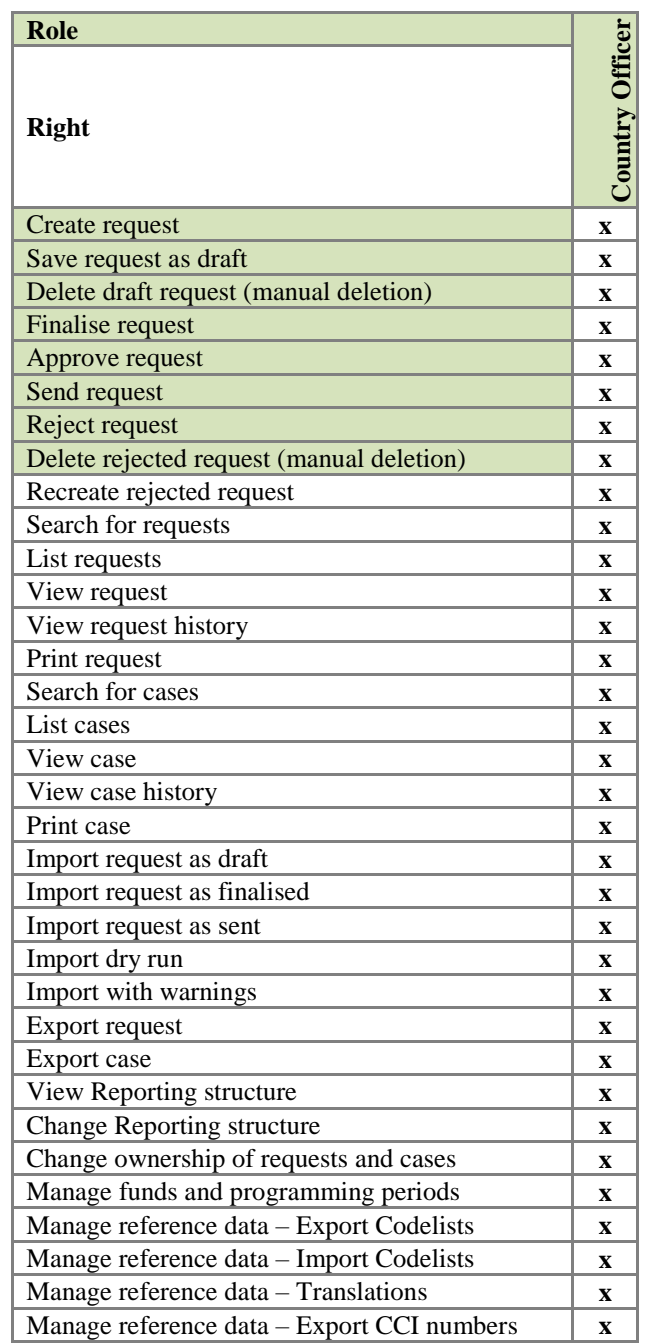

**IMS** 

The User Registration Tool (URT) is used, as the name already indicates, to register all IMSusers. In URT, the details of all reporting authorities and IMS-users are registered. Once a reporting authority is registered in URT, the reporting structure can be set up and managed in IMS.

To set up, manage or view a reporting structure, you go to the tab page ADMINISTRATION and select one of the following options:

- 1. View reporting structure
- 2. Change reporting structure

<span id="page-38-0"></span>**IMS**<br>Irregularity Management System

As you already know, IMS offers several ways to get to the different sub menus. You can get there via the home page where in the box ADMINISTRATION the different options are displayed. By clicking on VIEW REPORTING STRUCTURE, IMS will bring you to the page on which the reporting structures are displayed.

You can also click in the header on the tab page ADMINSTRATION and a similar sub menu will be displayed in which you can click then on VIEW REPORTING STRUCTURE. A sub menu will be displayed and if you move your mouse then to MANAGE REPORTING STRUCTURE, another sub menu will be displayed with the options VIEW REPORTING STRUCTURE and CHANGE REPORTING STRUCTURE. (see images 1 and 2)

#### **View reporting structure**

By clicking on VIEW REPORTING STRUCTURE, you will be able to view the reporting structure of your country. You can fine tune it on the level of fund, programming period and, of course, reporting authority.

#### Example MEET

The example used on the left hand page concerns MEET, which is a Bulgarian reporting authority responsible for the fund Youth Employment Initiative (YEI) for the programming period PP2014-2020.

The reporting path is displayed by selecting

- $\n *fund*\n$
- **•** reporting authority
- **programming period**

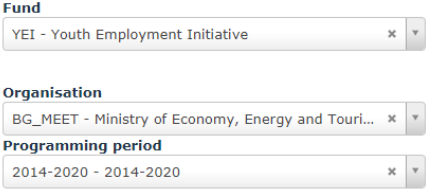

Reporting authority MEET receives requests from reporting authority BSMEPA and sends requests to reporting authority AFCOS, which then sends requests to OLAF. Of course, reporting authority MEET can also create requests by itself. (see image 3)

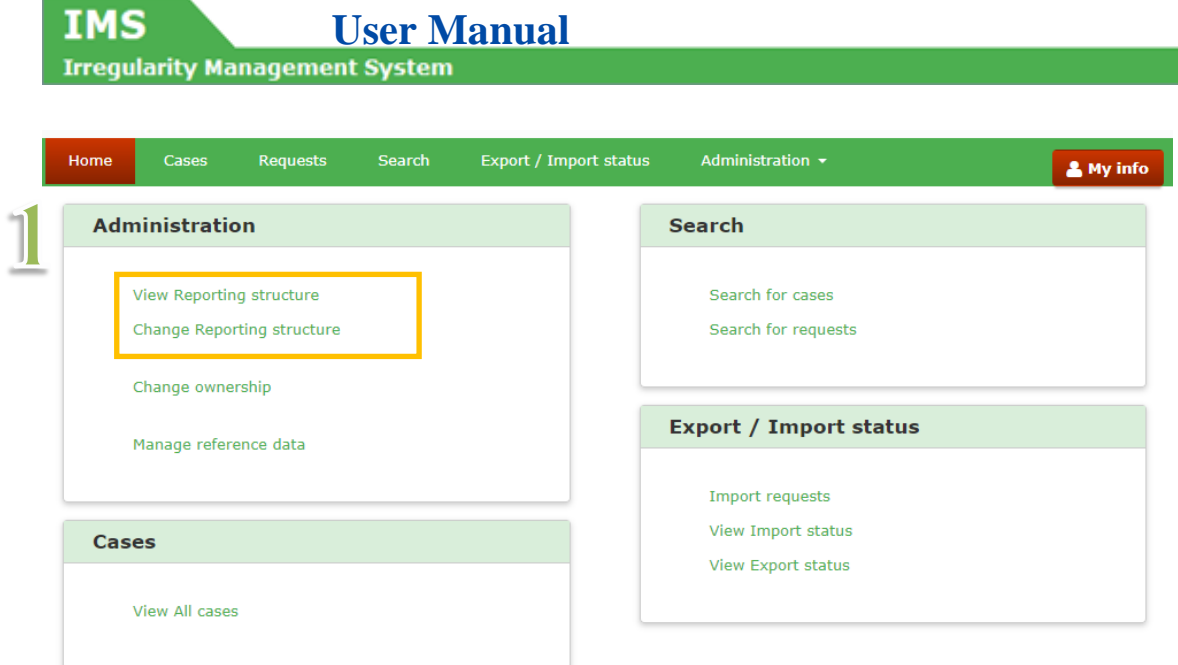

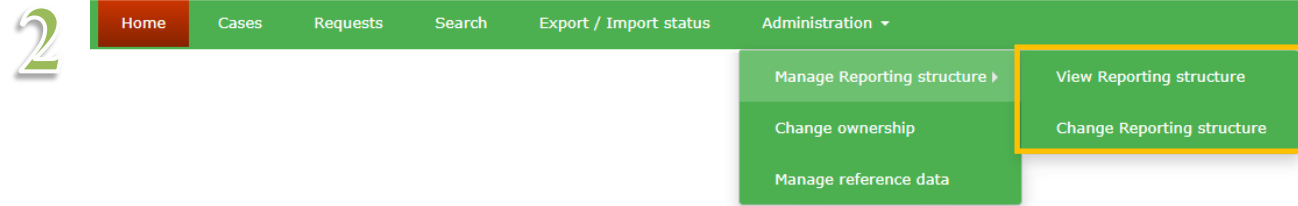

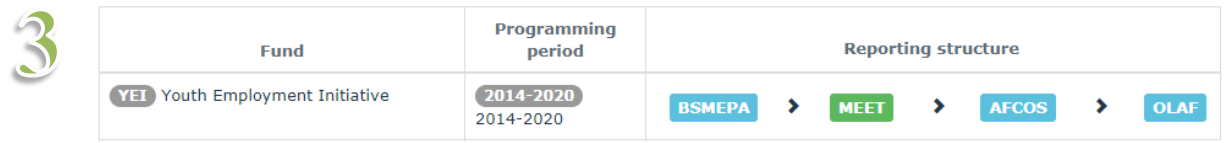

#### **Change reporting structure**

By clicking on CHANGE REPORTING STRUCTURE, you will be able to CHANGE the reporting structure of your country. You need to fine tune it on the level of fund, programming period and reporting authority.

(see images 1 and 2)

#### Example MEET (see image 3):

The example used on the left hand page concerns again RA MEET, the Bulgarian reporting authority (RA) that reports to the Bulgarian AFCOS:

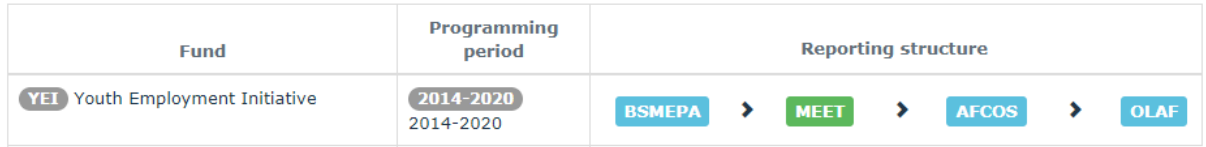

By clicking on CHANGE REPORTING STRUCTURE, a new screen will be displayed on which you will be asked to indicate:

- 1. reporting authority of which you want the change the reporting path (RA MEET)
- 2. reporting authority to which RA MEET should report from now on
- 3. funds, for which you want to apply this reporting path
- 4. programming period, for which you want to apply this reporting path

by clicking on the button CHANGE REPORTING PATH the change will become immediately effective:

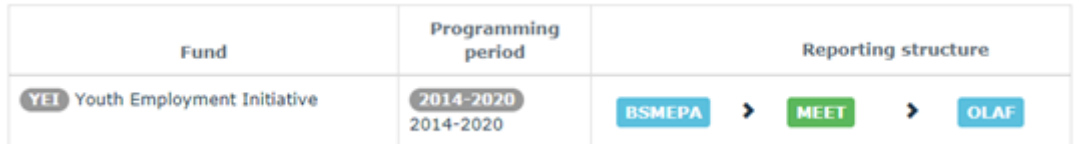

Pending requests are requests which are not yet received and approved by OLAF. Such data is not yet part of the case(data). A change of the reporting path has an impact on all pending requests of the reporting authority of which you changed the reporting path. The status of all pending requests will be changed into DRAFT which implies that the creator needs to finalise (again) such a request and that a manager needs to approve it (again) and send it (again) to the next level. This counts also for all pending requests sent via the reporting authority of which you changed the reporting path. In the MEET-example, the pending requests of reporting authority BSMEPA which were sent by MEET to AFCOS will also get again the status DRAFT.

Of course, this resetting of the status of a request is logged which implies that it can be found back in the history.

 $\mathbf{1}$ 

3

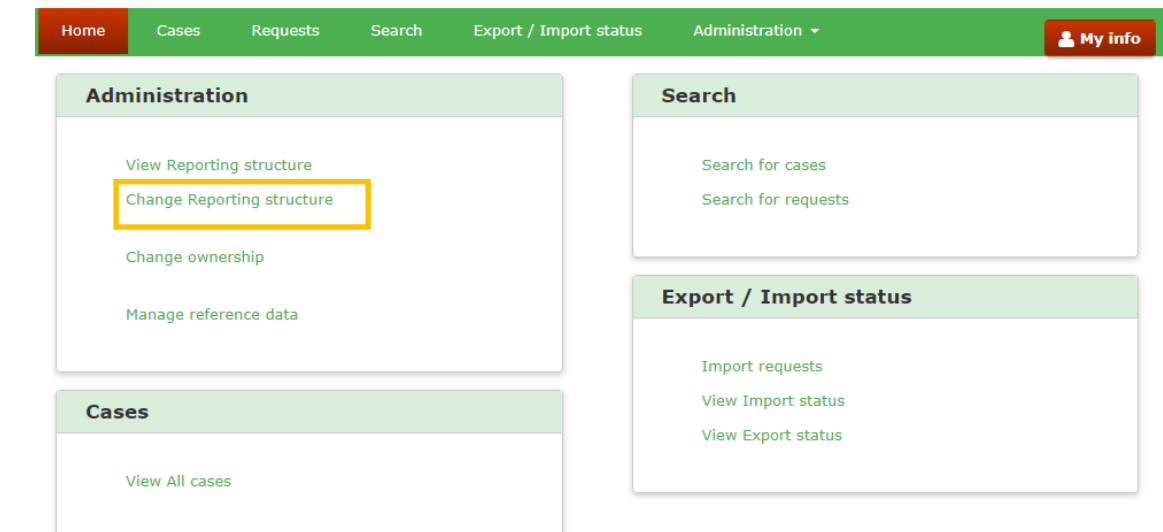

Home Requests Administration  $\star$  $\overline{2}$ View Reporting structure Change ownership Manage reference data

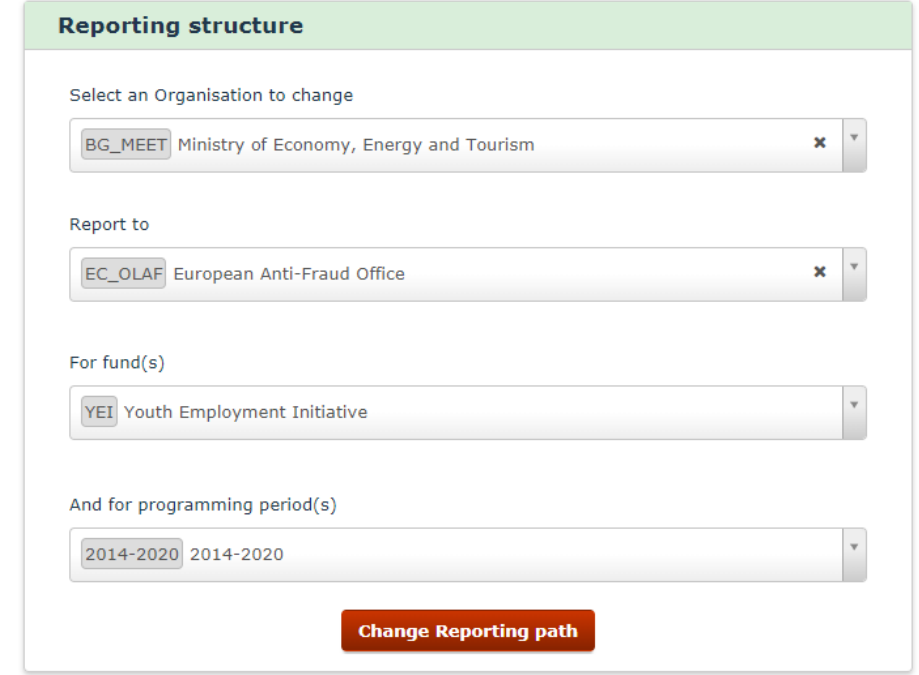

#### <span id="page-42-0"></span>**3.4.3 Change ownership**

**IMS** 

The owner of a case is the reporting authority that initiated the case. To say it in IMS-terms, the creator of a case is the owner of the data.

An IMS-country-officer can change the ownership of a case. This could be necessary if, for instance, a reorganisation takes place in your country and the reporting authority that created the case is merged with another reporting authority.

To change the ownership, you click on CHANGE OWNERSHIP. You can do that via the home page menu and via the tab page administration (see images 1 and 2).

By clicking on CHANGE OWNERSHIP, a new screen will be displayed on which you will be asked to indicate:

- 1. reporting authority of which you want to change the ownership
- 2. funds, for which you want to change the ownership
- 3. programming periods, for which you want to the change the ownership
- 4. reporting authority which should be the new owner of the cases

by clicking on the button CHANGE OWNERSHIP the change will become immediately effective.

(see image 3)

Pending requests are requests which are not yet received and approved by OLAF. Such data is not yet part of the case (data). A change of the ownership has an impact on all pending requests. The status of all pending requests will be changed into DRAFT which implies that the creator needs to finalise (again) such a request and that a manager needs to approve it (again) and send it (again) to the next level. This counts also for all pending requests sent via the reporting authority of which you changed the reporting path. In the MEET-example, the pending requests of reporting authority BSMEPA which were sent by MEET to AFCOS will also get again the status DRAFT.

Of course, this resetting of the status of a request is logged which implies that it can be found back in the history.

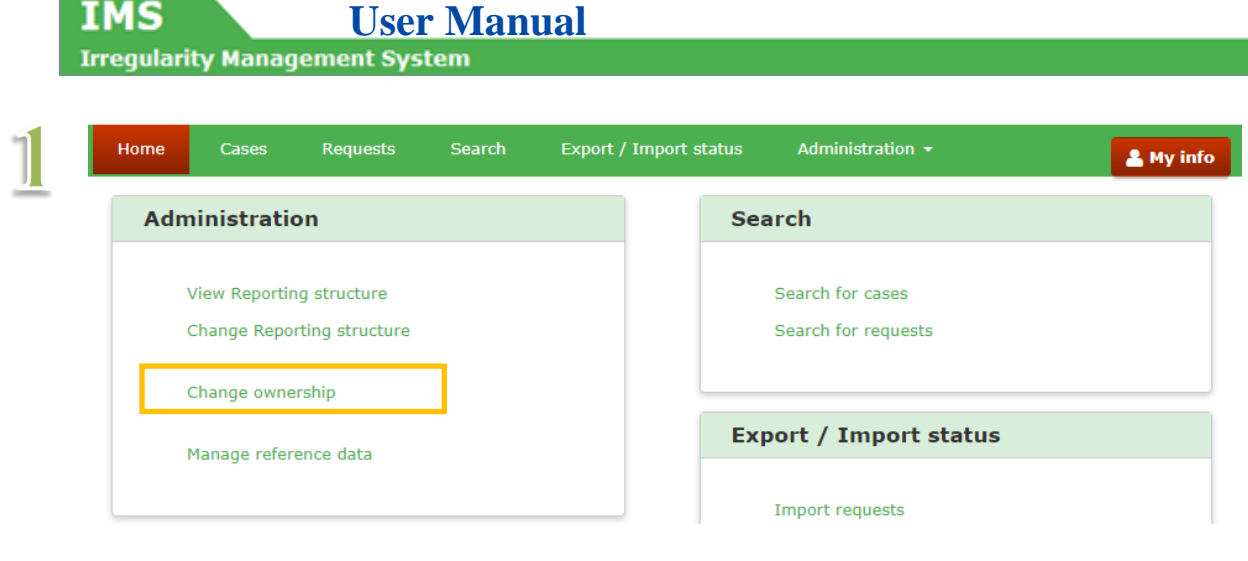

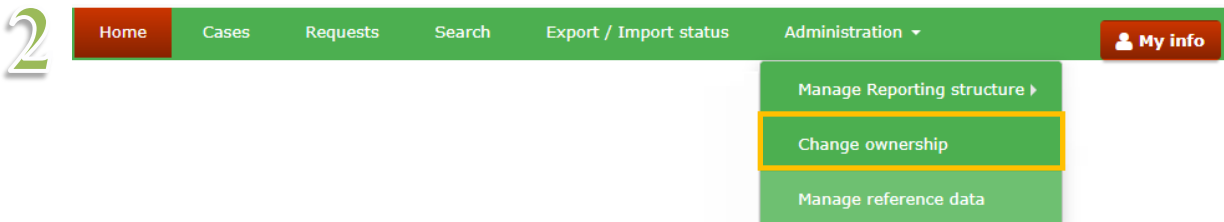

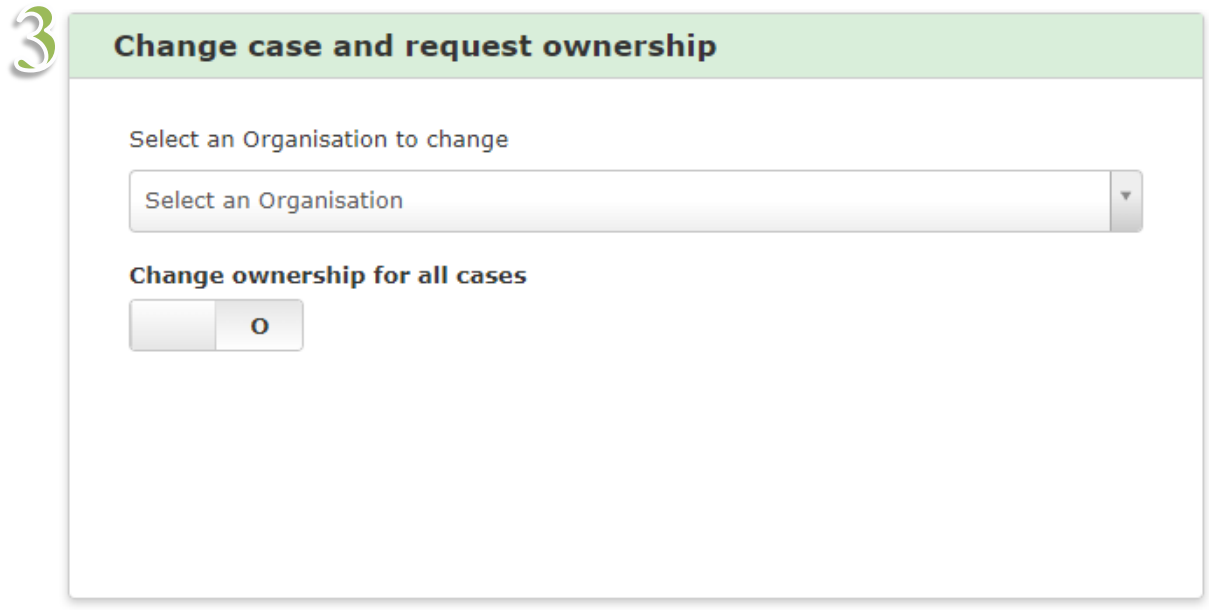

**IMS** 

#### <span id="page-44-0"></span>**3.4.4 Manage Reference data**

Reference data are data that define the set of permissible values to be used by other data fields. Think of data such as fieldnames, Codelists, warning messages and error messages.

IMS is avaibable in all EU-languages. The master version is the English version for which OLAF is competent. For all other language versions, the IMS-country-officer of the "competent country" is responsible. As an IMS-country-officer, you can view the IMS reference data and you can translate it into your language.

A Codelist is any list used throughout the application such as the list of funds (drop-down-O list) or the list of countries (multiple-select-list). The values in each Codelist have a business code and a description. For example: **AL – Albania**, where **AL** is the business code and **Albania** the description).

#### **View reference data**

You can view all the reference data available in IMS on the tabpage MANAGE REFERENCE DATA.

You can open the tabpage MANAGE REFERENCE DATA by:

- 1. selecting MANAGE REFERENCE DATA in the box ADMINISTRATION on the homepage
- 2. by clicking on ADMINISTRATION in the header and then clicking on MANAGE REFERENCE DATA.

(see image 1)

The box CODELIST provides a drop-down-list of all Codelists. In the example, the dropdown-list COUNTRY has been selected (see image 3).

You will see the following information:

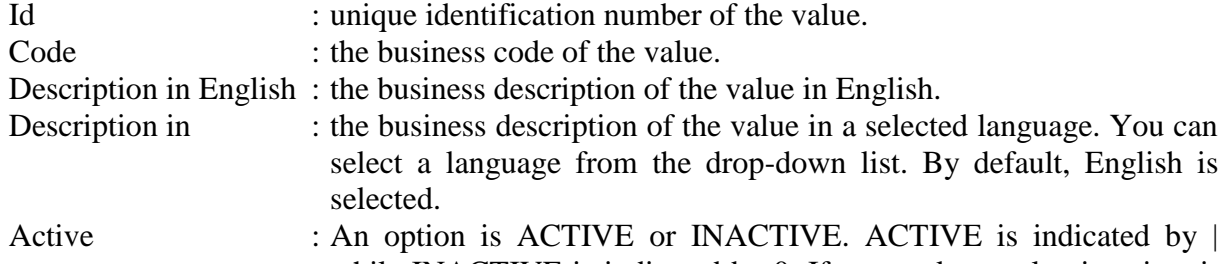

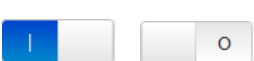

while INACTIVE is indicated by 0. If you make a value inactive, it is no longer available at the creation of requests. However, if a value has already been used in a request/case and then it is made inactive, it remains visible in read-only mode in those requests/cases.

An IMS-country-officer has the following options:

- 1. Manage translations in your language(s), of the IMS Codelists.
- 2. Bulk management of translations, via Import Codelists.
- 3. Export Codelists.
- 4. Export CCI numbers.

#### <span id="page-44-1"></span>**3.4.4.1 Manage translations**

To manage Codelist translations:

Select your language from the 'Description in' dropdown list (see image 2).

Click the **Edit** button (see image 3).

The field becomes editable. Change the description and click (see image 4).

 $\sqrt{2}$ 

<span id="page-45-0"></span>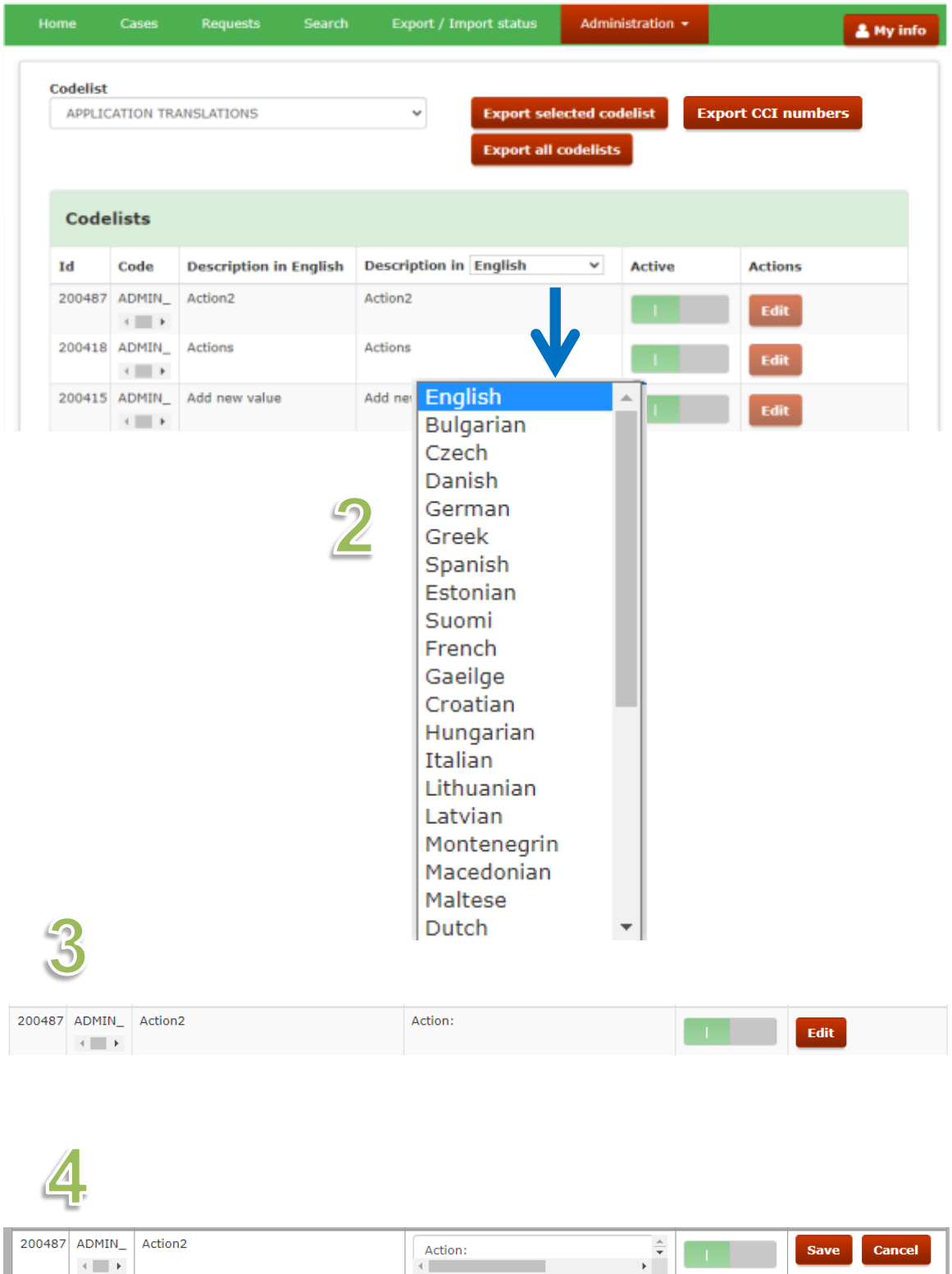

#### **3.4.4.2 Import Codelists**

 $\Lambda$ 

You can manage Codelist translations directly in the exported Codelists Excel sheets and then import them back into the system, alternatively, you can use the "AFIS-IMS-ImportTranslations-Template" to edit the translations and import it into IMS.

1. Export the Codelist(s) that you want to change the translations for.

To ensure that you are working on the most recent version of the Codelist, always do a fresh Λ import of the file, do not work on Codelists that have been stored on your computer before.

2. In the Excel sheet, make the necessary changes to your language. You can only make changes to your own language, changes to other languages will not be imported into the system.

Make sure that you save your changes before you import the Excel sheet back into the system.

Cases Search Home Requests Export / Import status Administration +  $\sqrt{2}$ Codelist **Export selected codelist** FINANCIAL STATUS  $\checkmark$ **Export CCI numbers Export all codelists** 

 $\overline{2}$ 

**IMS** 

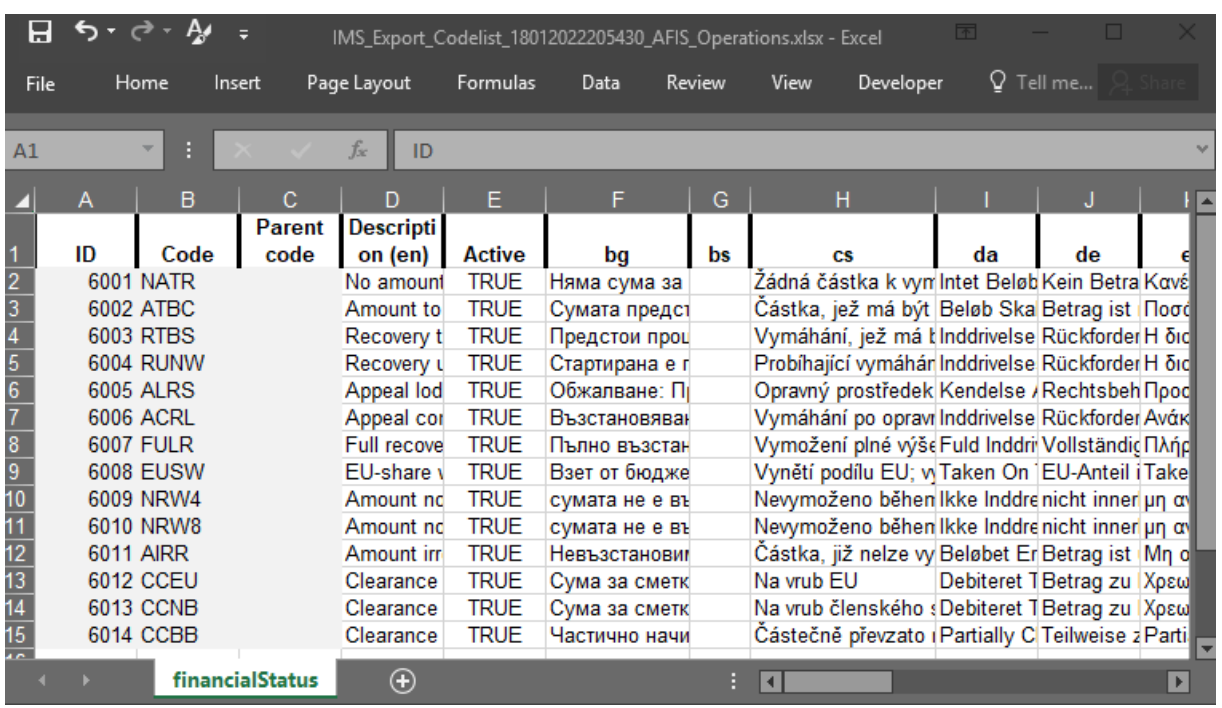

You can now import the updated Codelist Excel file into the system. The format of the Excel file to import must be respected, according to the template "AFIS-IMS-ImportTranslations-Template". The extension of the Excel file to import must be .xlsx.

To import a Codelist Excel file:

- 1. Nagivate to the 'Import Codelists' page.
- 2. Click **Import Codelists**.
- 3. Click **Add File**.

**IMS** 

- 4. Select the Codelist to import and click **Open**.
- 5. You can select to do a 'Dry Run' or to 'Send'.

**Dry Run**: the system checks if the Excel file respects the necessary template rules. If there are errors they will be displayed in the Dry Run results. The file is not imported, only checked.

**Send**: directly import the file, if there are errors in the file, they are displayed in the import results. The fields that have errors in them are not imported.

6. The import is asynchronous, which means that it is placed in an import queue Once the processing of the file starts, IMS validates the content of the file to import, based on the template requirements.

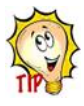

If the status of the import does not change, click the **Refresh** button.

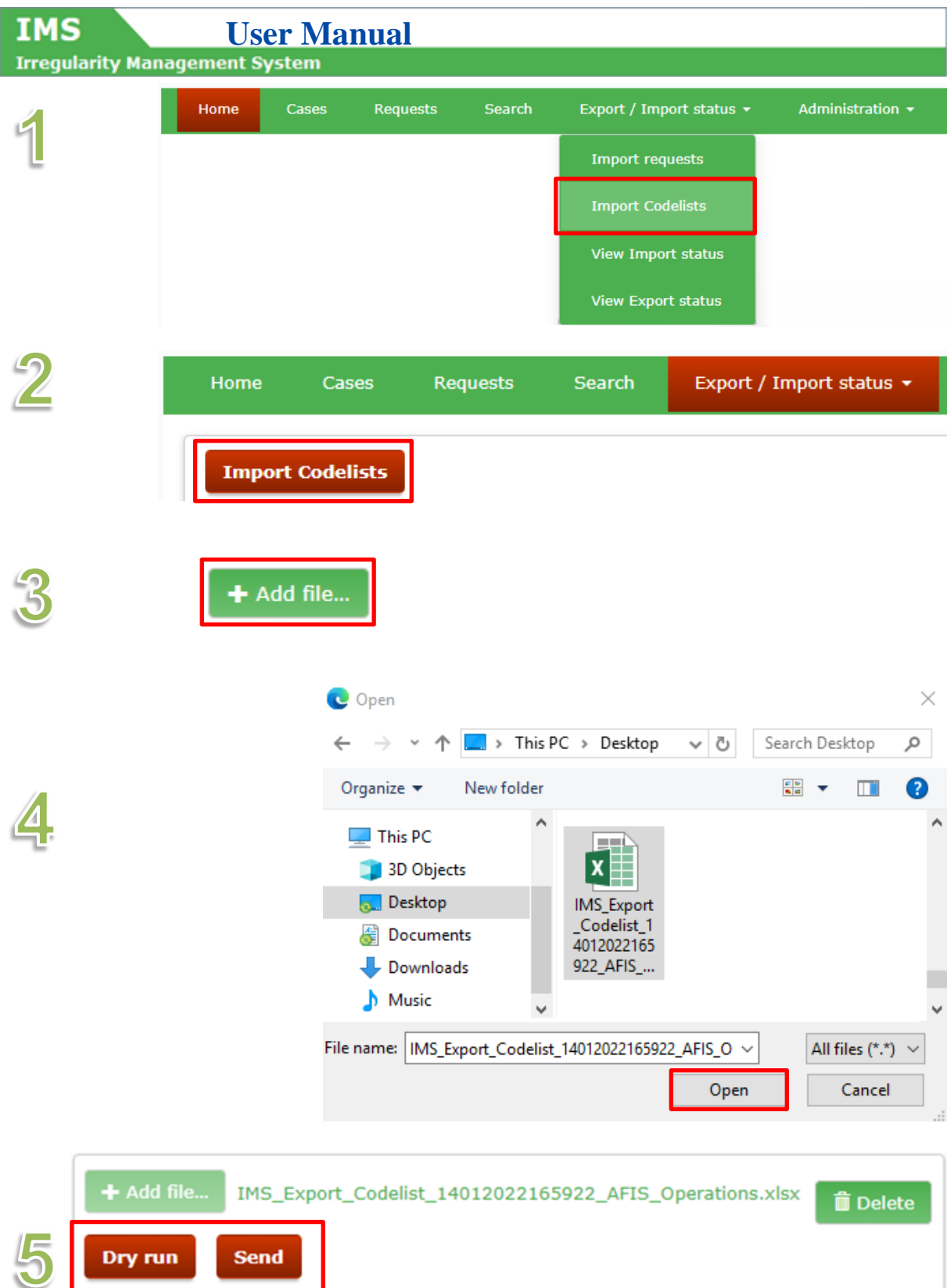

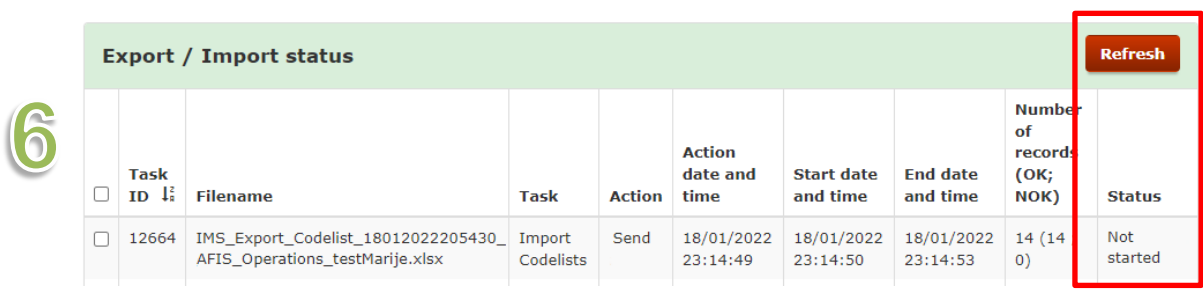

**IMS** 

Once the processing of the file is completed, IMS displays the status of the import and the details of what was imported.

**Header Description** Task ID  $\parallel$  All the imports that you do, have a unique ID Filename  $\Box$  Displays the name of the Excel file to import and its extension (xlsx). The filename cannot be longer than 100 characters, including the extension. Task In this case, the task is: Import Codelists Action The action may be one of: • Send Dry-run Action date and time The date and time when the user performs the action. The date is displayed in the format dd/mm/yyyy, the time is displayed in the format hh:mm:ss (24 hours / 60 minutes / 60 seconds). Start date and time The date and time when the system started processing the file to import. It is NOT available when the status is "Not started". The date is displayed in the format dd/mm/yyyy, the time is displayed in the format hh:mm:ss (24 hours / 60 minutes / 60 seconds). End date and time The date and time when the system finished processing the file to import. Only available if the status is "Completed". The date is displayed in the format dd/mm/yyyy, the time is displayed in the format hh:mm:ss (24 hours / 60 minutes / 60 seconds). Number of records  $(OK:$ NOK) This number is visible only for the tasks that are completed. It shows the total number of rows in the Excel file, (except the first row (the header). Out of the total number of records, the system also displays the number of records that are OK and NOT. OK – no error/warning found. If the action is Dry-run, OK means that the Codelist item can be imported. For all the other actions, OK means that the Codelist item has been imported. NOK – errors/warnings found If the action is Dry-run, NOK means that the Codelist item cannot be imported. For all the other actions, NOK means that the Codelist item could not be imported. If the value under NOK is zero (0), then the import is successful. Status The status may be one of: • Not started • In progress • Completed

The following fields are displayed in the 'Export/Import status' table:

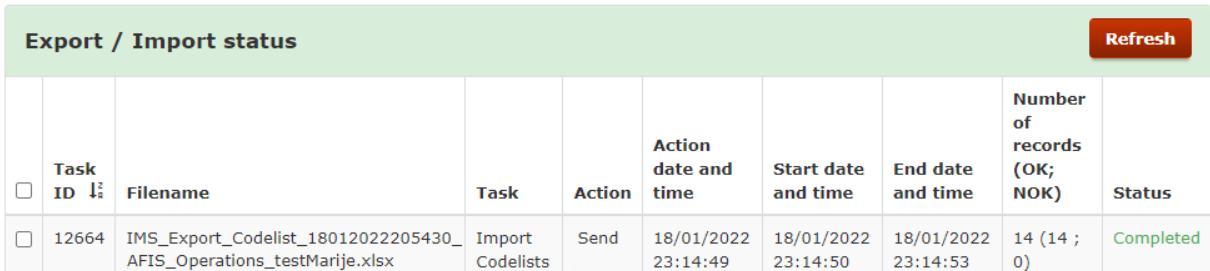

#### **Completed import task – detailed view**

1. You can click the 'Completed' link in the 'Status' field to display a detailed view of the import.

2. The following information is available:

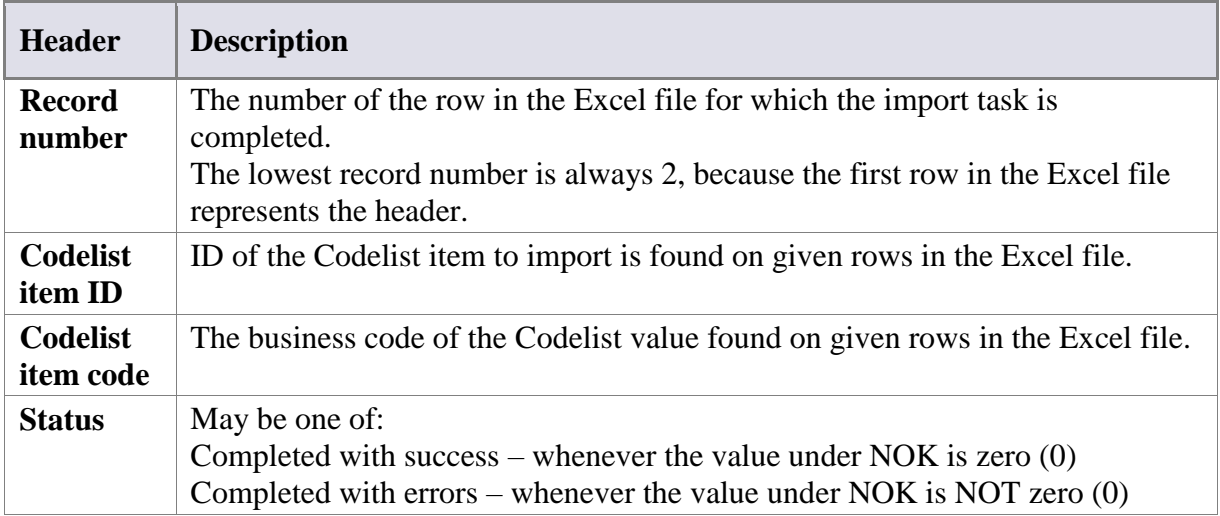

3. You can click on one of the lines that was 'Completed with errors' to display more detailed information in a table:

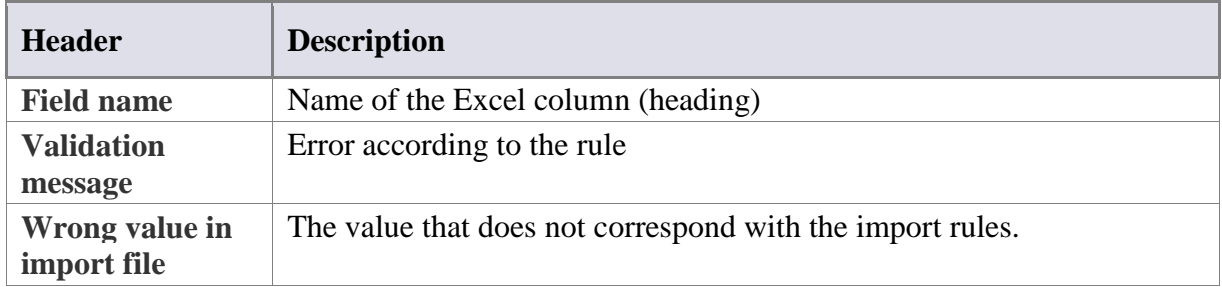

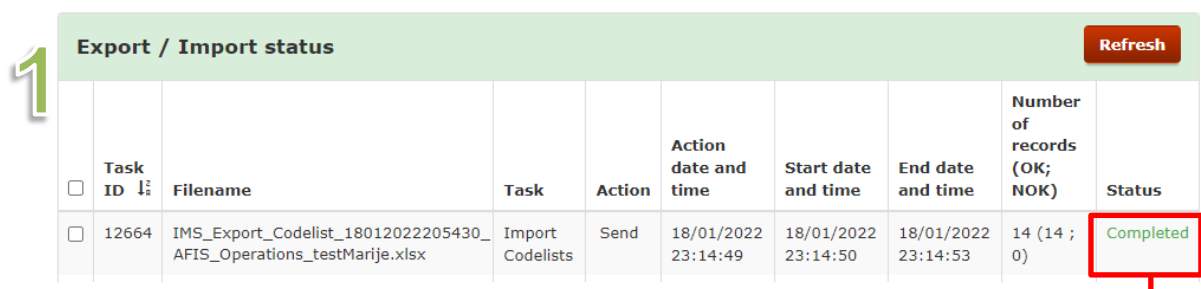

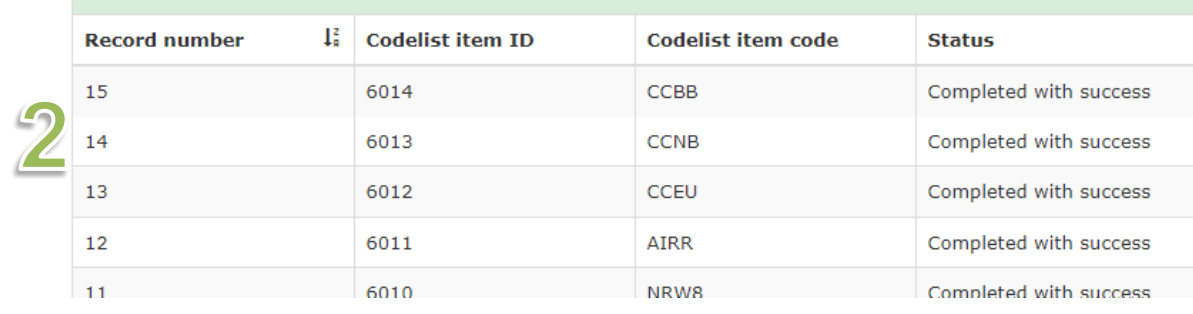

 $\mathbf{B}$ 

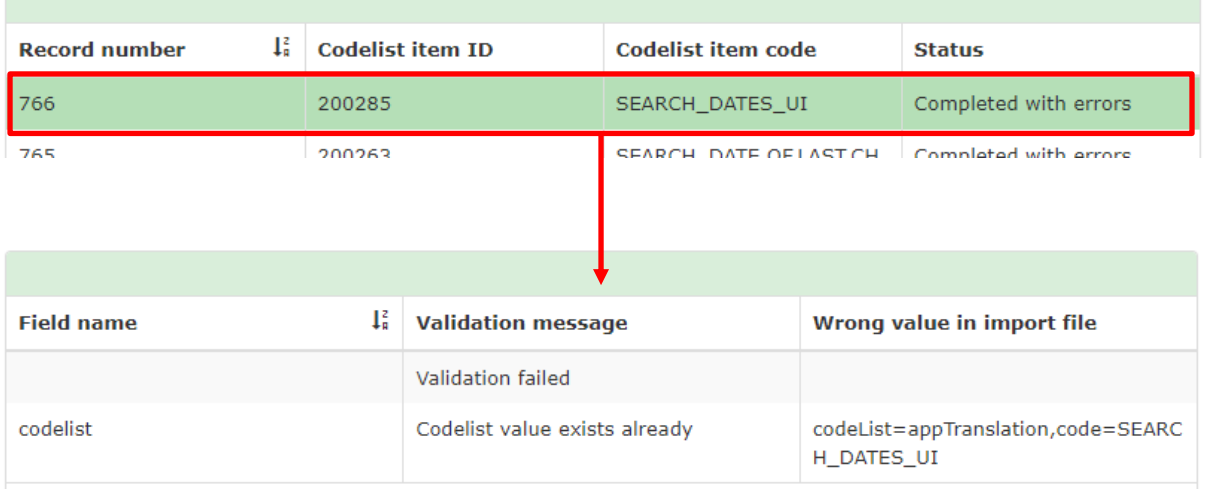

#### <span id="page-54-0"></span>**3.4.4.3 Export Codelists**

You can export 1 Codelist a time or all Codelists at once:

1. Select a Codelist from the dropdown list and click the **Export selected Codelist** button, or to export all Codelists, click the **Export all Codelists** button.

2. Click Yes to go to the tab page 'EXPORT/IMPORT STATUS.

3. The page will be displayed. You will find there a table which contains several columns (see image 3)

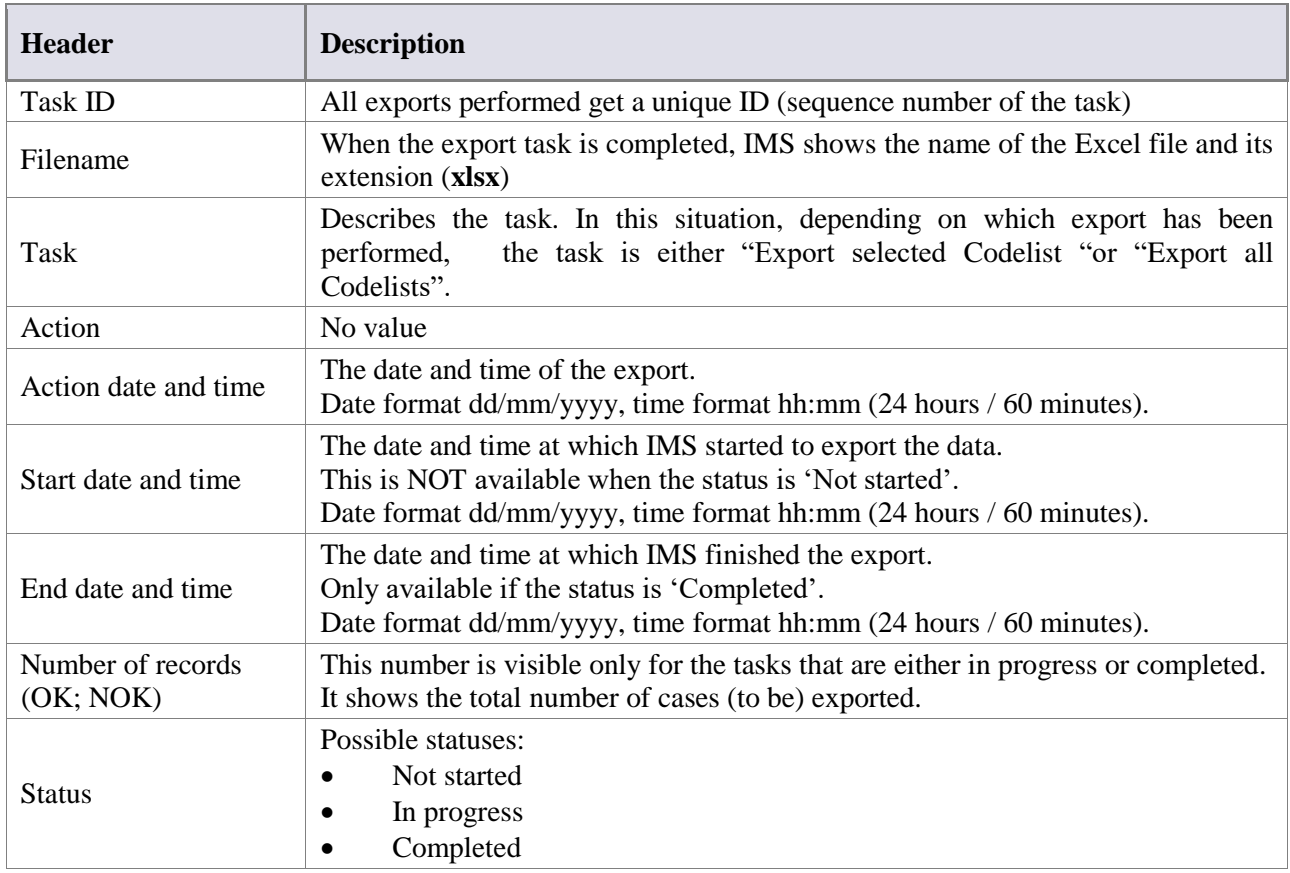

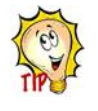

You must wait for the Codelist(s) that you selected to be exported. If the **Status** is not set to 'Completed', please click the **Refresh** button to refresh the page, as the page does not refresh automatically.

4. Click the **file link** to download the exported Codelist(s).

 $\triangle$ 

Please be aware that most computers save an export automatically in an folder in which all downloads are stored even if you indicate that it should be stored in a specific folder. In other words, the file will be stored twice. If you make use of a computer of a colleague who also has access to IMS, then your export will also be automatically saved on that computer although you indicated that it should be stored on your USB-stick.

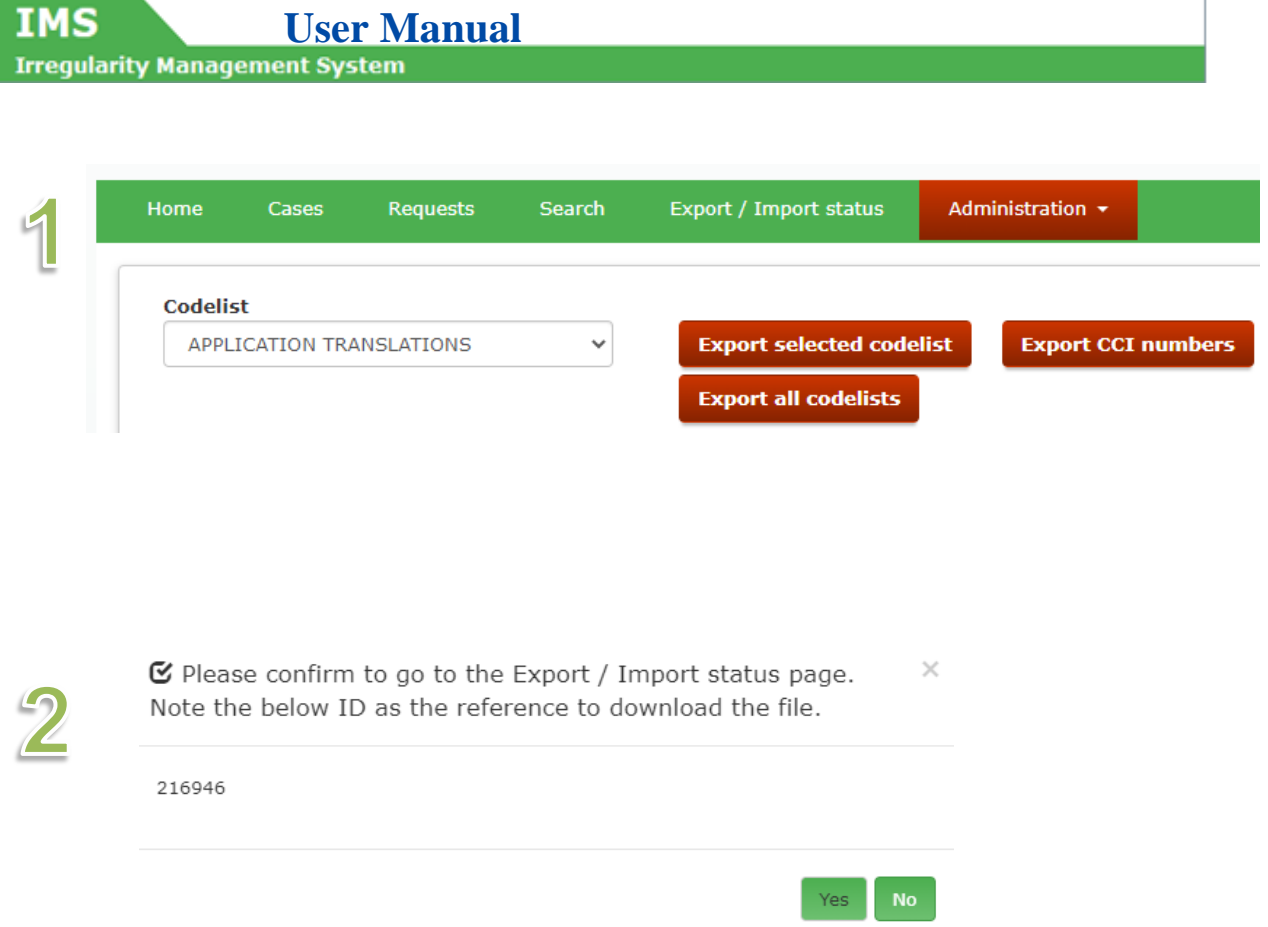

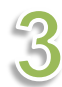

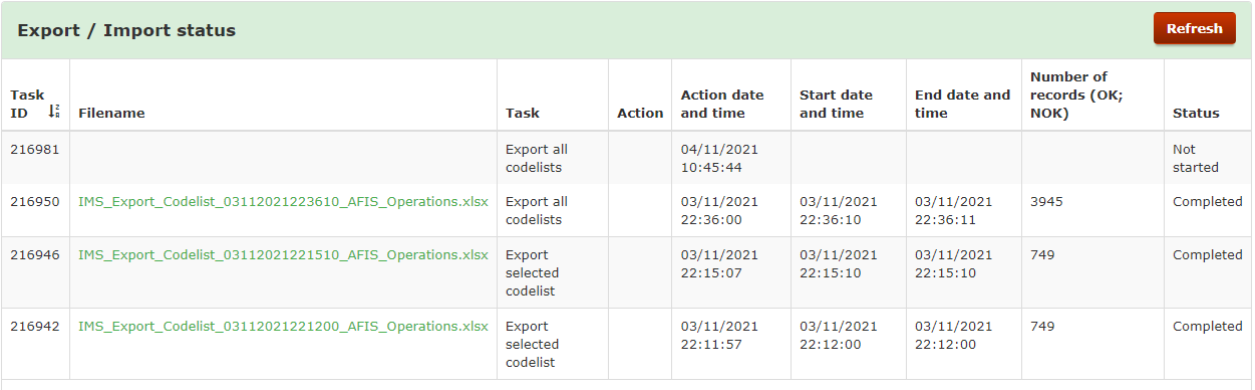

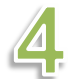

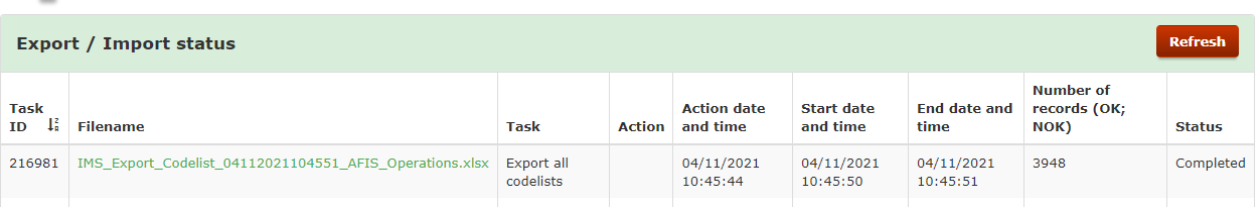

#### **IMS** User Manual<br>Irregularity Management System **IMS**

#### <span id="page-56-0"></span>**3.4.4.4 Export CCI numbers**

You can export CCI numbers in the following way:

1. Click the **Export CCI numbers** button.

2. Click **Yes** to go to the tab page 'EXPORT/IMPORT STATUS'.

3. The page will be displayed. You will find there a table which contains several columns (see image 3)

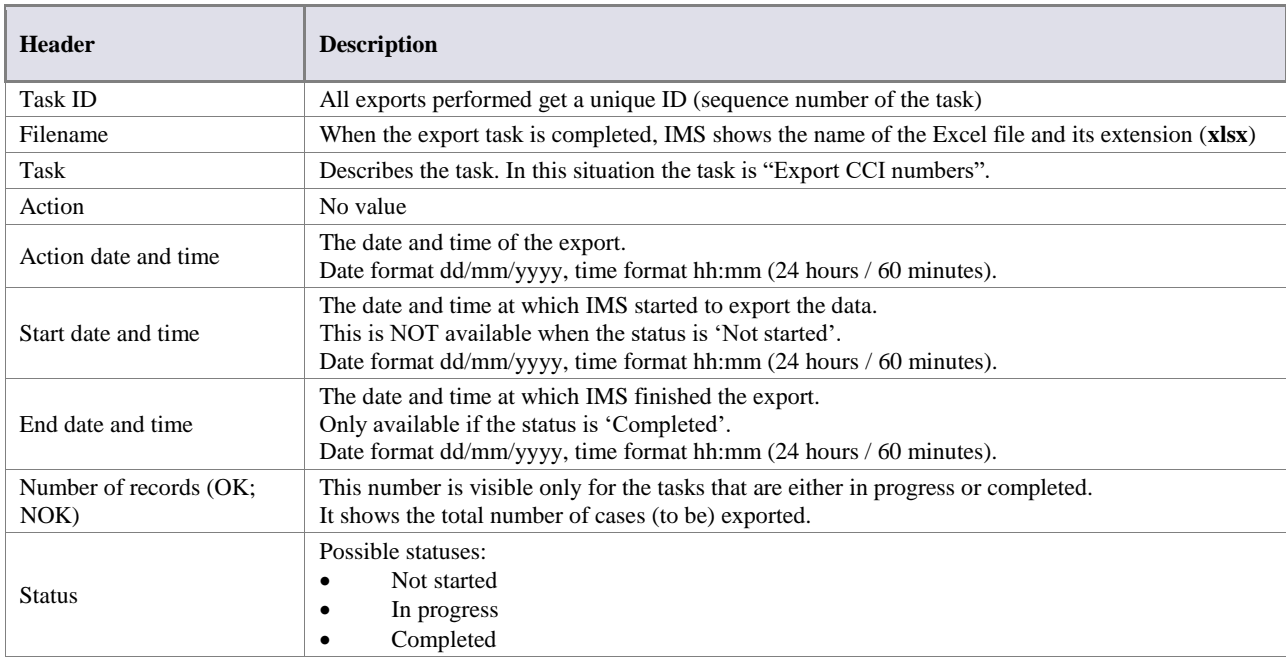

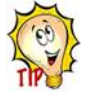

You must wait for the CCI numbers to be exported. If the **Status** is not set to 'Completed', please click the **Refresh** button to refresh the page, as the page does not refresh automatically.

4. Click the **file link** to download the exported CCI numbers.

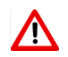

Please be aware that most computers save an export automatically in an folder in which all downloads are stored even if you indicate that it should be stored in a specific folder. In other words, the file will be stored twice. If you make use of a computer of a colleague who also has access to IMS, then your export will also be automatically saved on that computer although you indicated that it should be stored on your USB-stick.

**IMS IMS**<br>Irregularity Management System Home Cases Requests Search Export / Import status Administration +  $\mathfrak{q}$ **Codelist** APPLICATION TRANSLATIONS  $\checkmark$ **Export selected codelist Export CCI numbers Export all codelists** 

# $\overline{2}$

 $\heartsuit$  Please confirm to go to the Export / Import status page. Note the below ID as the reference to  $\times$ download the file.

63733

Export / Import status Refresh Number of<br>records (OK; Task<br>ID  $\begin{bmatrix} \downarrow_0^2 \\ \downarrow_0^2 \end{bmatrix}$  Filename **Action date** Start date **End date and Task Action** and time and time time NOK) Status 63733 MS\_Export\_CCI\_06122021201941\_AFIS\_Operations.xlsx Export CCI 06/12/2021 06/12/2021 06/12/2021 4898 Not numbers 20:19:31 20:19:40 20:19:41 started

# $\mathcal{\mathcal{L}}$

 $\overline{3}$ 

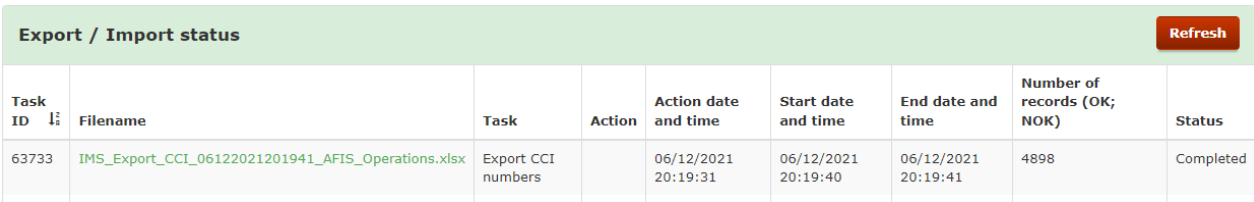

Yes

**IMS** User Manual<br>Irregularity Management System

# <span id="page-58-0"></span>**4. User roles within the Commission**

All IMS-users are part of a Reporting Authority (RA), including the users of the European Commission.

IMS-users of the Commission can have one of the following roles:

- 1. Observer
- 2. Manager
- 3. Administrator
- 4. System Actor

#### **Ad 1. observer**

A Commission observer can, like an observer in a country, only access data but not touch it.

The role of Commission manager has only be granted to OLAF staff therefore the role is called OLAF-manager.

#### **Ad 2. Manager**

An OLAF-manager can amend the data via a REQUEST TO AMEND A CASE. In such an event, the creator of the case can receive an automatic email notification in which is indicated that OLAF amended a case. Automatic email notifications can be received if you tick the tick box in the menu MY PROFILE (see image 2). Detailed information on the automatic email notification can be found in the manual How to access IMS.

The REQUEST TO AMEND A CASE is similar to a REQUEST TO UPDATE A CASE. The only difference is that updating the privilege is of an IMS-user (of the competent reporting authority) while amending the right is of an OLAF-manager. All amends are logged therefore all users can identify

- **cases** amended
- fields amended
- old values and new values

#### **Ad 3. Administrator**

An administrator is a person who has the rights to

- 1. import excel files (like a manager and creator of a national reporting authority)
- 2. manage reporting structure (like a country-officer)
- 3. manage reference data (like a country-officer)

#### **ad 4. System actor**

A system actor is a person who can interact and intervene in IMS. The IMS-system-actor is part of the OLAF-AFIS-IT-Help-Desk thus an IT-technician who uses his skills and competences to intervene in IMS if that is necessary from an IT-technical-aspect.

The table on the left hand side provides an overview of the rights of the different Commission users.

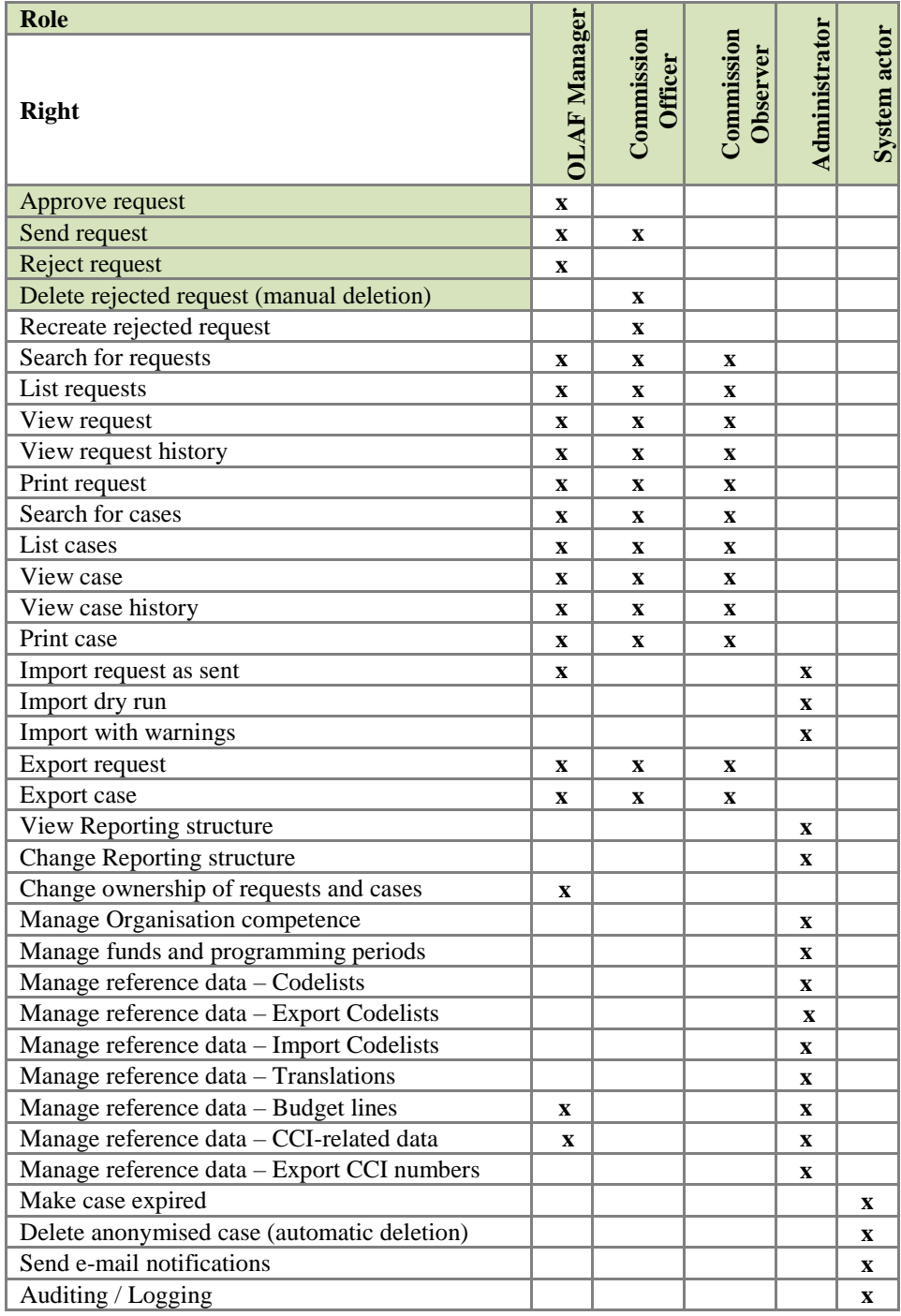

# <span id="page-60-0"></span>**5. Support Team Contact Information**

Support related to the process of irregularity reporting can be obtained from:

- 1. Your IMS-country-officer and/or IMS-liaison-officer
- 2. OLAF's IMS-team
- 3. OLAF-AFIS-IT-Help-Desk

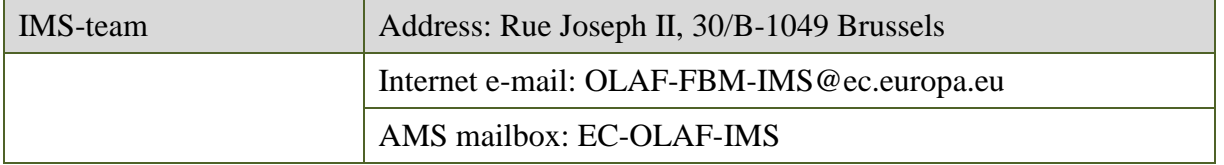

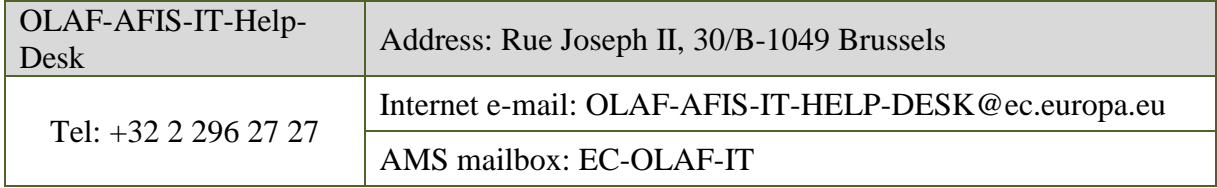

#### **Use and processing of IMS-information**

- 1. The Commission may use any information provided by Member States in accordance with this Regulation to perform risk analysis, using information technology support, and may, on the basis of the information obtained, produce reports and develop systems serving to identify risks more effectively.
- 2. Information provided under this Regulation shall be covered by professional confidentiality and protected in the same way as it would be protected by the national legislation of the Member State that provided it and by the provisions applicable to the Union's institutions. Member States and the Commission shall take all necessary precautions to ensure that the information remains confidential.
- 3. The information referred to in paragraph 2 may not, in particular, be disclosed to persons other than those in the Member States or within the Union's institutions whose duties require that they have access to it, unless the Member State providing it has given its express consent.
- 4. The information referred to in paragraph 2 may not be used for any purposes other than the protection of the Union's financial interests unless the authorities that have provided it have given their express consent.